# NISCA PR - C 101

# MANUA L D E USUARIO

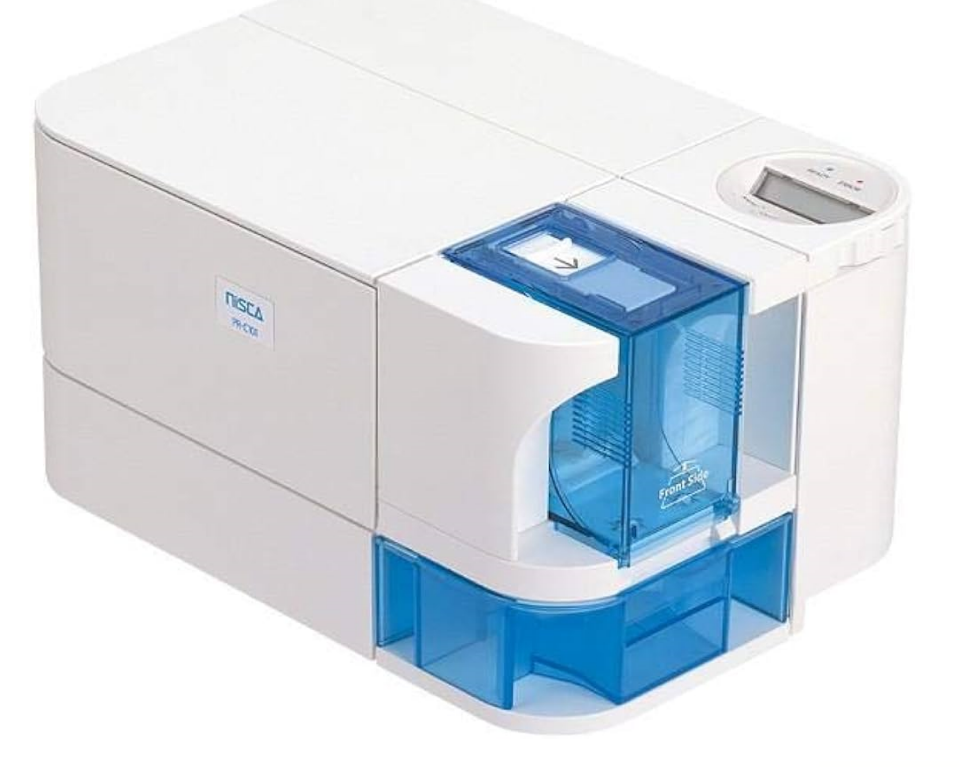

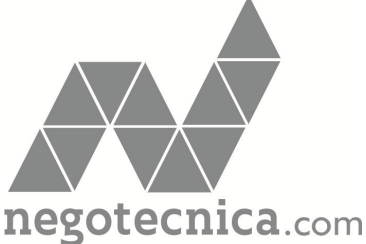

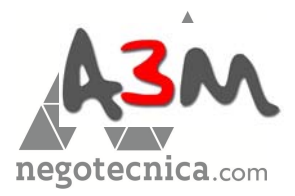

### Contenidos

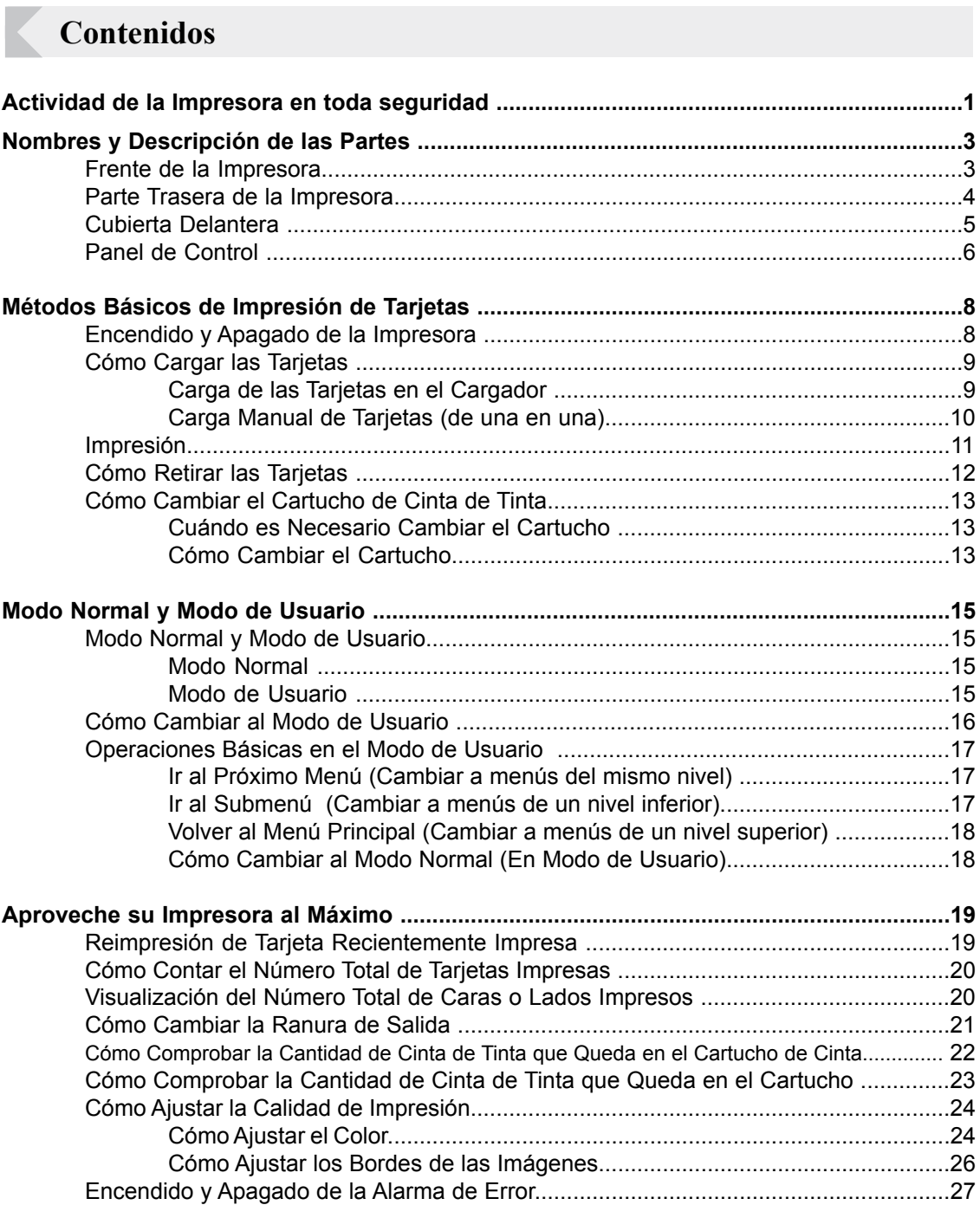

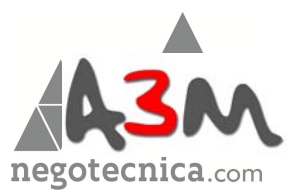

## **Impresora de Tarjetas a Todo Color Full Color Card Printer**

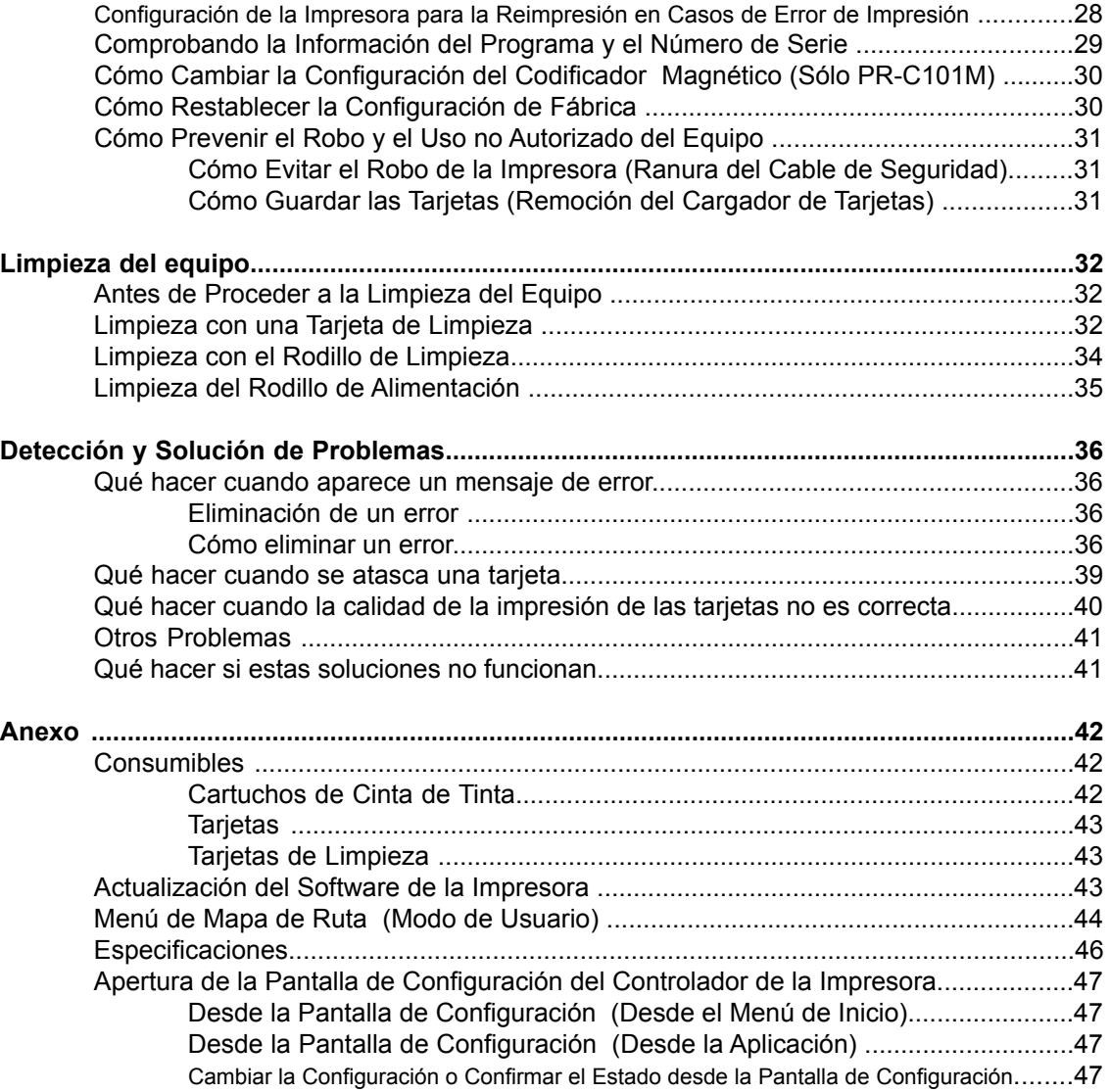

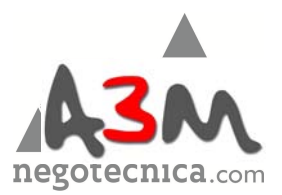

Actividad de la Impresora en Toda Seguridad

# Actividad de la Impresora en Toda Seguridad

Se deberán tomar las siguientes precauciones para garantizar la actividad de la impresora en toda seguridad. Además, no realice ningún procedimiento que no haya descrito en este manual; de lo contrario, podría causar un accidente inesperado.

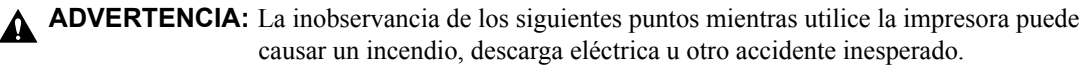

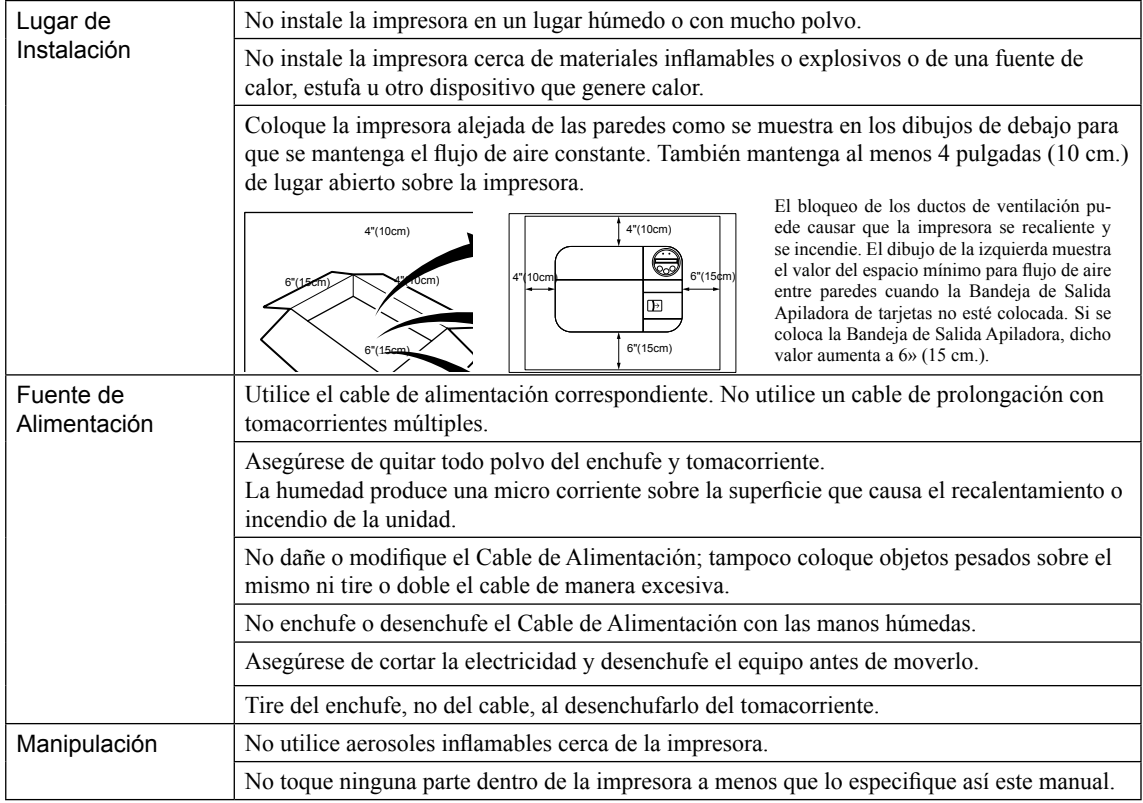

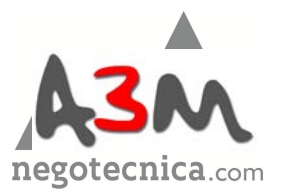

### **Impresora de Tarjetas a Todo Color Full Color Card Printer**

**A** PRECAUCIÓN: El imcumplimiento de las siguientes pautas mientras utilice la impresora podría causar lesiones o el malfuncionamiento de la misma.

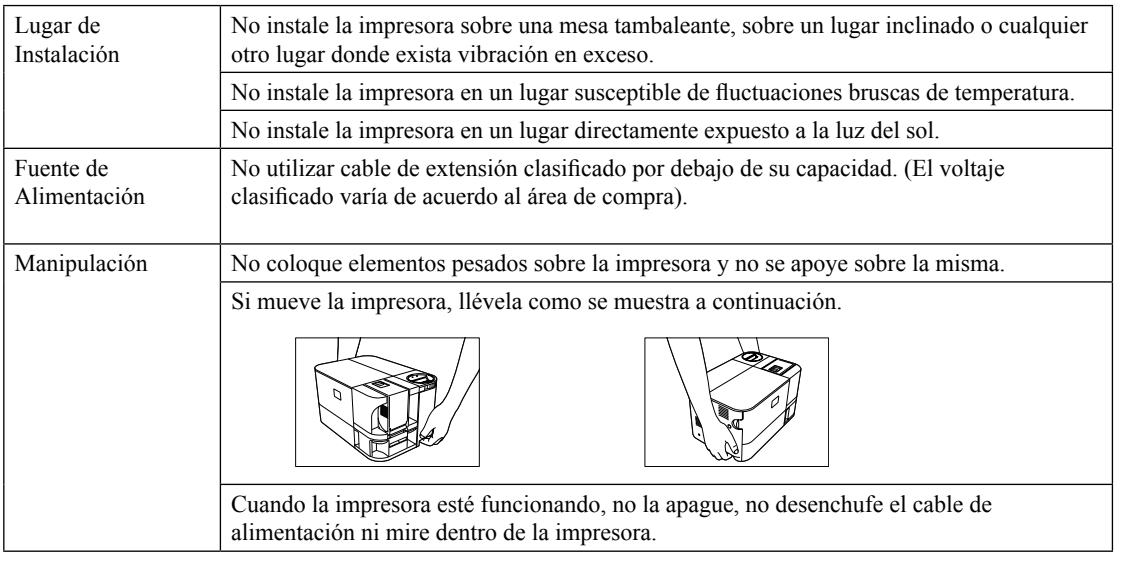

- El ventilador de refrigeración siempre está en funcionamiento para enfriar la impresora. Esto no se debe considerar como un mal funcionamiento de la misma.
- Póngase en contacto con el distribuidor si existe una fuga de corriente.
- La impresora puede causar estática, parpadeos o interrupción en la recepción de los televisores o radios si estos se encuentran demasiado cerca de la impresora.

**A** PRECAUCIÓN Con respecto a los derechos de autor:

El uso de retratos (fotos o imágenes) o material de derechos de autor (ilustraciones o logotipos) sin el permiso de sus dueños se encuentra prohibido por la ley. No utilice imágenes sin el debido permiso o para actividades ilegales.

**A** PRECAUCIÓN Las imágenes en las tarjetas podrían deteriorarse o las tarjetas podrían doblarse después de imprimirse en los siguientes casos:

- Si la superficie de la tarjeta está en contacto por un período de tiempo prolongado con un fichero de vinílico o de cuero sintético u otro material que contenga plastificante.
- Si se expone la superficie de la tarjeta a la luz directa del sol durante un período de tiempo prolongado.
- Si la tarjeta se frota de forma repetida contra un objeto.
- Si las caras de dos tarjetas están en contacto por un período de tiempo extenso.
- Si la tarjeta se guarda durante un período de tiempo extenso en lugar muy caluroso como un aparcamiento y está expuesta a la luz directa del sol.

Si una tarjeta con una banda magnética se coloca cerca de una fuente magnética, los datos de la banda pueden verse alterados.

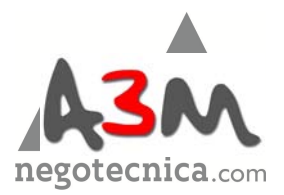

**Nombres y Descripción de las Partes**

# Nombres y Descripción de las Partes

# **Frente de la impresora**

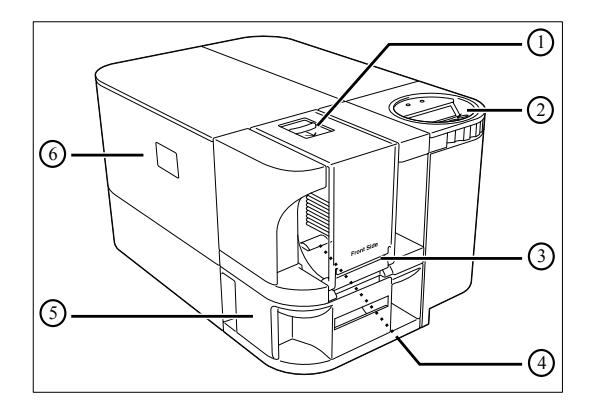

### 1 Bandeja de Alimentación

Pueden cargarse hasta 100\*1 tarjetas por vez. →Visite la sección «Cómo cargar las tarjetas» en la página 9 para ver las instrucciones sobre cómo cargar las tarjetas en la Bandeja de Alimentación.

→Véase la sección «Tarjetas» en la página 43 para ver con detalle cuáles tarjetas puede utilizar.

### 2 Panel de Control

Incluye las teclas, el panel de control LCD y un indicador para operar la impresora.

→Visite la sección «Panel de Control» en la página 6 para ver los nombres de las partes y sus descripciones.

→Véase la sección sobre «Modo Normal y Modo de Usuario» en la página 15 para mayor información sobre operaciones básicas de la impresora.

### 3 Ranura de Alimentación de Tarjetas

Puede cargar las tarjetas en forma manual, de una en una. →Véase la sección «Carga manual de tarjetas (una a una)» en la página 10 con las instrucciones para llevar a cabo la carga manual.

→Véase la sección «Tarjetas» en la página 43 para ver cuáles tarjetas puede utilizar.

4 Rodillo de Alimentación

Empuja las tarjetas cargadas dentro de la impresora. →Véase la sección «Limpieza del Rodillo de Alimentación» en la página 35 para ver las instrucciones de limpieza del mismo.

5 Ranura de Salida de Tarjetas Nº 1

Expulsa las tarjetas impresas correctas y aquéllas con errores.

Tiene una capacidad máxima de 30\*1 tarjetas. Puede elegir entre las ranuras de Eyección de salida Nº 1 y Nº 2. →Véase la sección «Cómo cambiar la Ranura de Salida» en la página 21 para mayor información sobre cómo cam biar la ranura de salida de las tarjetas.

### 6 Cubierta Delantera

Abra esta cubierta para cambiar el Cartucho de Cinta de Tinta y limpiar el rodillo.

→Véase la sección «Cubierta Delantera» en la página 5 para obtener mayor información sobre los nombres y partes que están dentro de la cubierta y sus descripciones. →Véase la sección «Cómo cambiar el Cartucho de Cinta de Tinta» en la página 13 para más detalles sobre cómo cambiar el Cartucho de Cinta de Tinta. →Véase la sección «Limpieza del equipo» en la página 32

con las instrucciones para la limpieza del equipo.

**----------------------------------------------------------------------------------------------------** \*1 Cuando use las tarjetas CR-80 (tamaño: 3,375» x 2,125» (86 mm. x 54 mm.), grosor: 0,03» (0,76 mm.)).

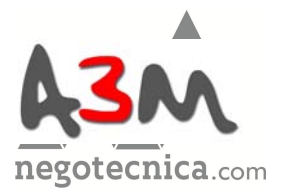

### **Parte Trasera de la Impresora**

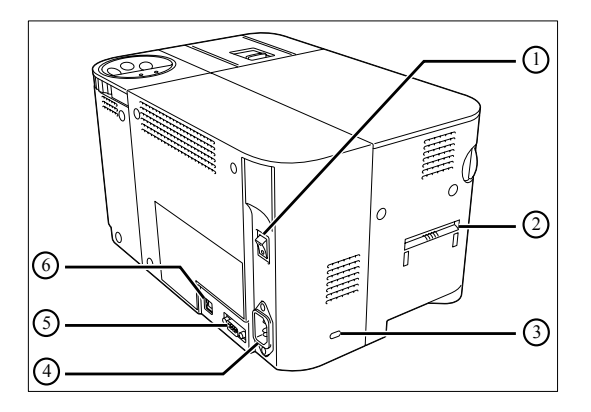

### 1 Interruptor

Enciende y apaga la impresora. →Véase la sección «Encendido y Apagado de la Impresora» en la página 8 donde encontrará instrucciones sobre cómo encender y apagar la impresora.

2 Ranura de Salida de Tarjeta Nº 2 Expulsa las tarjetas impresas correctas y también aquéllas que tengan errores. Se pueden acumular un máximo de 50\*1 tarjetas agregando el receptáculo.

Puede elegir entre la Ranura de Salida de Tarjetas Nº  $1 y$  la N° 2.

→Véase la Sección «Cómo cambiar la Ranura de Salida de Tarjetas» en la página 21 con información sobre cómo cambiar la ranura para salida de tarjetas.

### 3 Ranura del Cable de Seguridad

Utilice la Ranura del Cable de Seguridad para prevenir el robo de la impresora.

→Véase la sección «Cómo evitar el robo de la impresora (Ranura del Cable de Seguridad)» en la página 31 con instrucciones sobre cómo usar la Ranura del Cable de Seguridad.

- 4 Puerto del Cable de Alimentación Se utiliza para conectar el Cable de Alimentación provisto. →Véase la «Guía Fácil de Instalación» con instrucciones sobre cómo conectar el cable.
- 5 Puerto para Funciones Avanzadas Se utiliza para mejorar una función.

6 Puerto USB

Se utiliza para conectar la impresora a un ordenador por medio del cable USB provisto.

→Véase la sección «Guía Fácil de Instalación» con las instrucciones para conectar el cable.

**----------------------------------------------------------------------------------------------------** \*1 Cuando utilice tarjetas CR-80 (tamaño: 3,375» x 2,125» (86 mm. x 54 mm.), grosor: 0,03» (0,76 mm.)).

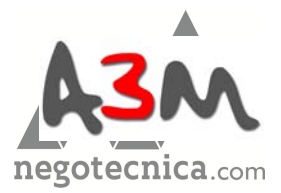

### **Nombres y Descripción de las Partes**

# **Cubierta Delantera**

Interior de la Cubierta Delantera

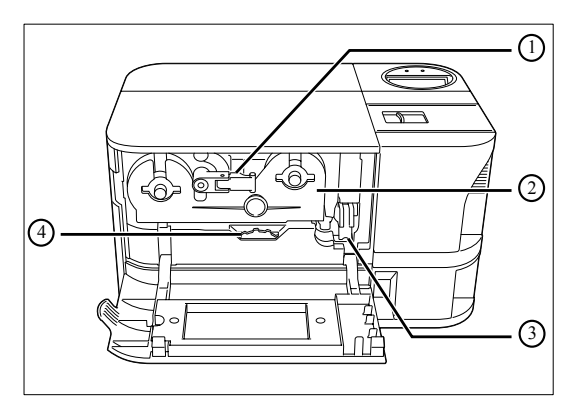

1 Palanca de Seguridad del Cartucho de Cinta de Se utiliza para cargar el Cartucho de Cinta de Tinta dentro de la impresora.

→Véase la sección «Cómo cambiar el Cartucho de Cinta de Tinta» en la página 13 para más detalles sobre cómo cambiar el Cartucho de Cinta de Tinta.

### 2 Cartucho de Cinta de Tinta

Este cartucho contiene la cinta de tinta. →Véase la sección sobre «Cómo cambiar el Cartucho de Cinta de Tinta» en la página 13 para más detalles sobre cómo cambiar el Cartucho de Cinta de Tinta. →Véase la sección «Cartuchos de Cinta de Tinta» en la página 42 para más detalles sobre el tipo de Cartucho de Cinta de Tinta que puede utilizar en este equipo.

3 Rodillo de Limpieza Quita la suciedad y otras partículas extrañas que se adhieren a las tarjetas. →Véase la sección «Limpieza del Rodillo de Limpieza» en la página 34 con instrucciones sobre la limpieza.

4 Selector de Expulsión

Al rotar el selector hacia la izquierda, las tarjetas atascadas se sacan de la impresora por la Ranura de Salida de Tarjetas Nº 2. →Véase la sección «Qué hacer cuando se atasca una tarjeta» en la página 39 y obtendrá más información sobre cómo sacar las tarjetas atascadas.

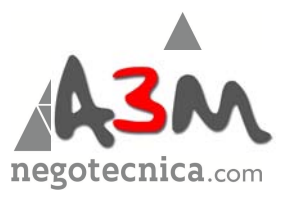

# **Panel de Control**

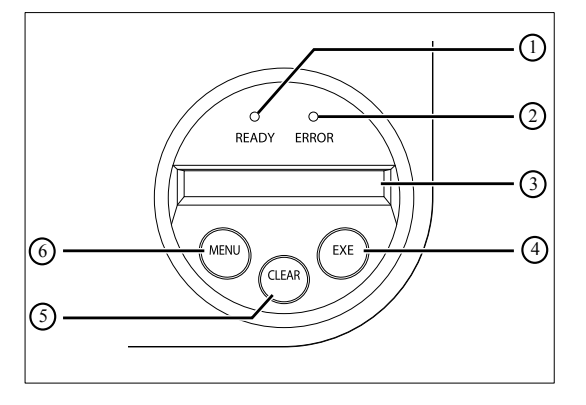

### 1 **Indicador [READY] (Listo) (Indicador azul)** Este indicador está constantemente encendido, destella (de manera rápida o despacio) o no está encendido dependiendo del estado de la impresora.

### 2 **Indicador de ERROR (Indicador rojo)**

Se enciende cuando se verifica un error.

→Vea la sección sobre «Detección y Solución de Problemas» de la página 36 para la solución de errores.

### 3 **Panel LCD**

Muestra el estado de la impresora. También muestra mensajes relacionados con el estado de la impresora en [Normal Mode] (Modo Normal), los menús configurables en el [User Mode] (Modo de Usuario) y muestra la información sobre los errores que se verifican.

→ Véase la sección sobre el «Modo Normal y Modo de Usuario» en la página 15 para obtener detalles sobre el Modo Normal y el Modo de Usuario.

→ Véase la sección «Detección y Solución de Problemas» de la página 36 para la solución de errores.

### 4 **Tecla [EXE]**

Se utiliza para volver a imprimir la última tarjeta impresa cuando el Indicador de [READY] (Listo) está encendido. En el Modo de Usuario, abre el menú de visualización y sirve para Incrementar la escala de los valores de configuración.

→Véase la sección «Reimpresión de tarjeta recientemente impresa» en la página 19 para obtener detalles sobre cómo volver a imprimir una tarjeta.

→Véase la sección «Operaciones Básicas en el Modo de Usuario» en la página 17 para obtener información sobre cómo cambiar la configuración al Modo de Usuario.

### 5 **Tecla [CLEAR] (Borrar)**

En Modo de Usuario, disminuye la escala de los valores de configuración.

→Véase la sección «Detección y Solución de Problemas» en la página 36 para la solución de errores.

→Véase "Operaciones Básicas en el Modo de Usuario» de la página 17 para más información sobre cómo cambiar la configuración del Modo de Usuario.

### 6 **Tecla Menú**

Se utiliza para cambiar del Modo Normal al Modo de Usuario.

El Modo de Usuario se utiliza para optar entre menús. →Visite la sección sobre el "Modo Normal y el Modo de Usuario» en la página 15 para obtener mayor información sobre el Modo Normal y el Modo de Usuario.

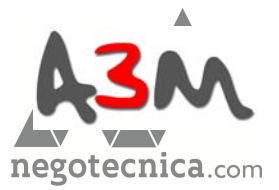

### **Nombres y Descripción de Partes**

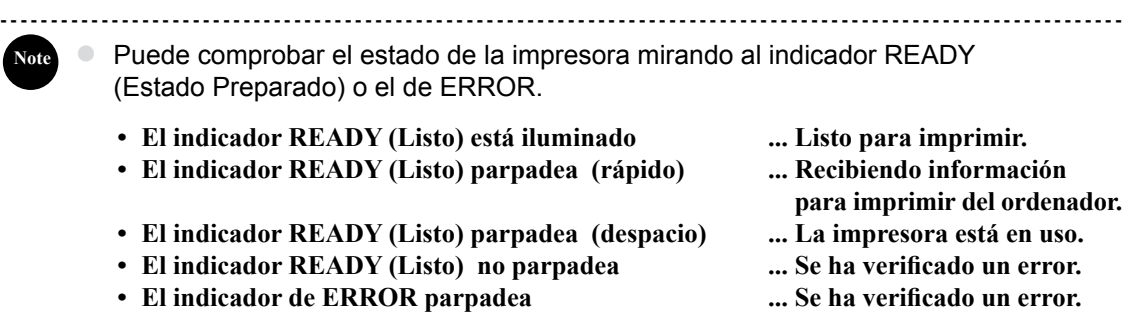

 **• El indicador de ERROR parpadea ... La cinta está por acabarse.**

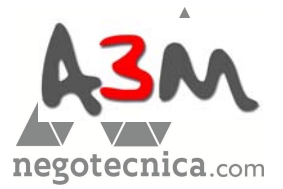

# Métodos Básicos de Impresión de Tarjetas

Esta sección explica la aplicación base de las operaciones desde que se enciende la impresora hasta que se imprime la tarjeta.

# **Encendido/Apagado de la Impresora**

Encienda la impresora antes de empezar a imprimir. Antes de encenderla, asegúrese de haber completado los siguientes preparativos:

- **•** El Cartucho de la Cinta de tinta está cargado
- El Cargador de Tarjetas está colocado.
- Las tarjetas están colocadas.
- La Cubierta Delantera está cerrada.
- La impresora está conectada al ordenador.
- El Controlador de la Impresora está instalado.

**-----------------------------------------------------------------------------------------------** ● Si los preparativos mencionados arriba no han sido realizados, siga la «Guía Fácil de Instalación». *A* REF

### **1 Presione el Interruptor.**

- **•** Apriete y ponga en «-» el interruptor que está detrás de la impresora para encenderla .
- **•** Una vez que aparezca [Initializing..] (Iniciando) en el Panel LCD, el indicador de operación se pone azul y aparece [Ready to Print] (Listo para Imprimir).
- **•** Apriete y ponga en «O» el interruptor para apagar la impresora.

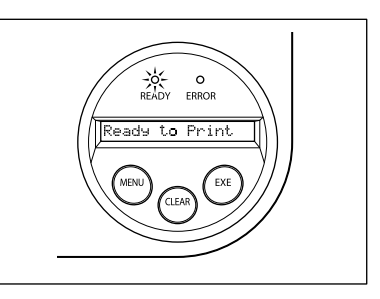

**Note**

Si una tarjeta está todavía en la impresora cuando se apaga la misma, ésta saldrá a través de la Ranura de Salida de Tarjetas Nº 1 (configuración de fábrica).

---------------------------------------------------------------------------------------------------------------

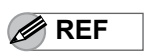

● Si el indicador de ERROR es de color rojo, vaya a la sección de «Detección y Solución de Problemas» en la página 36.

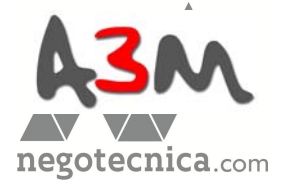

### **Métodos Básicos de Impresión de Tarjetas**

# **Cómo Cargar las Tarjetas**

Las tarjetas pueden colocarse en el cargador e introducirse a través de la Ranura de Alimentación de Tarjetas.

El Cargador de Tarjetas puede cargarse con una gran cantidad de tarjetas, siendo esto de gran utilidad para impresiones en gran escala. Utilice la Ranura de Alimentación de Tarjetas, cuando desee imprimir una sola tarjeta en particular o para imprimir muchos tipos de tarjetas.

----------------------------------------------------------------------------------------------- **●** Utilice las tarjetas recomendadas por el vendedor. **PRECÁUCIÓN**

→Véase la sección "Tarjetas» en la página 43 para más detalles sobre las tarjetas que se pueden utilizar.

- **●** No utilice las siguientes tarjetas:
	- **•** Tarjetas que han sido impresas con anterioridad por esta u otra impresora.
	- **•** Tarjetas humedecidas.
	- **•** Tarjetas mezcladas con agua, metal u objetos extraños.
	- **•** Tarjetas en relieve.
	- **•** Tarjetas cubiertas con aceite u otra material extraño.
	- **•** Tarjetas rajadas, quebradas, dobladas o dañadas.
	- **•** Tarjetas transparentes.
	- **•** Tarjetas de formato anormal.

### **■ Carga de las Tarjetas en la Bandeja de Alimentación.**

# **1 Abra la tapa del Cargador de Tarjetas**

 **•** Cuando levante la palanca de bloqueo, abra la tapa tirando hacia usted.

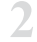

# **2 Levante el peso <sup>y</sup> cargue las tarjetas.**

- **•** Cargue el Cargador de forma tal que las Tarjetas se impriman en su cara de impresión.
- **•** Al cargar las Tarjetas, asegúrese de asir las mismas por el borde. Nunca toque la cara de impresión con sus manos.

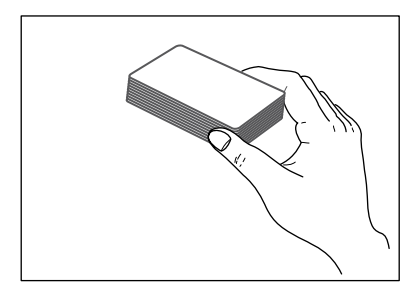

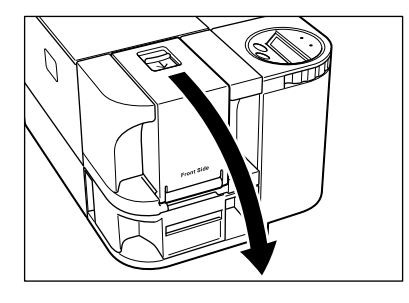

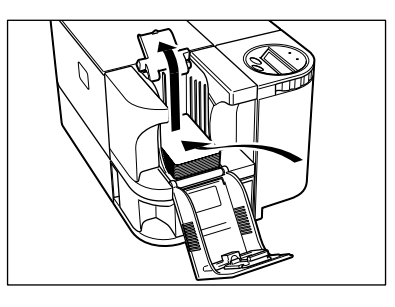

**3 Baje el peso <sup>y</sup> cierre la tapa.**

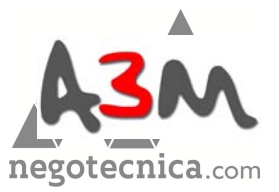

El Cargador puede quitarse de la impresora para poder colocar las tarjetas dentro antes de encajarlo.

 ● Para prevenir impresiones no autorizadas, le recomendamos guardar sus Cargadores con Tarjetas dentro en un lugar distinto respecto a la impresora. →Véase la sección «Cómo guardar las tarjetas (Remoción del Cargador)» de la página 31 para más información sobre cómo quitar el Cargador de Tarjetas.

**----------------------------------------------------------------------------------------------------**

### ■ Carga de las Tarjetas de Forma Manual (de una en una)

### **1 Quite las Tarjetas del Cargador.**

**Note**

**•** En el panel LCD, aparecerá [Card Empty] (Sin tarjetas).

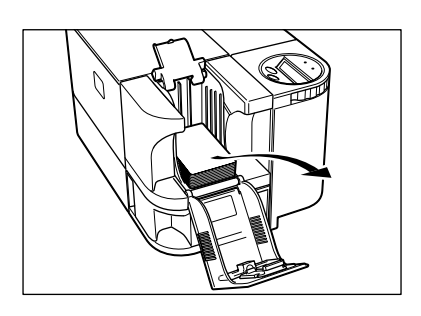

# **2 Introduzca las tarjetas <sup>y</sup> presione [CLEAR] (Borrar).**

- **•** Introduzca las Tarjetas con la cara de impresión hacia arriba en la Ranura de Alimentación para Tarjetas y presione la tecla [CLEAR] (Borrar).
- **•** En el Panel LCD, aparecerá [Ready to Print] (Listo para Imprimir).

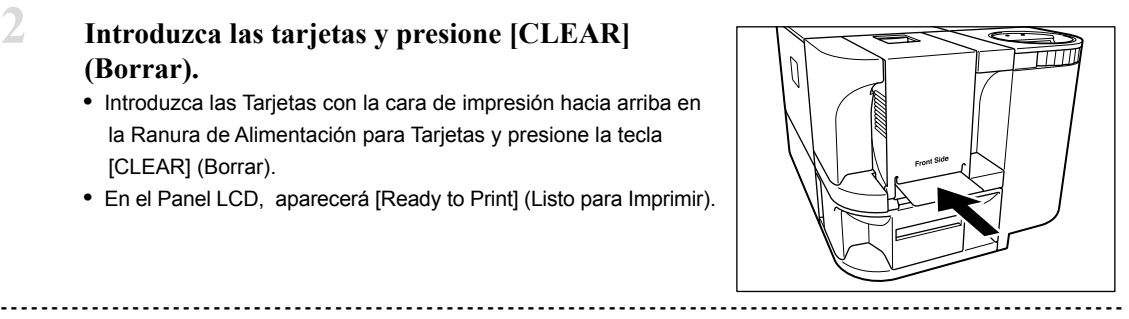

La impresión se realiza en la parte superior de la tarjeta. De esta forma, después de la impresión, la cara impresa quedará mirando hacia el Panel de Control.

- El reverso de la tarjeta es para cifrar la información en la banda magnética. Cargue las tarjetas para escribir los datos de la banda magnética de forma tal que la banda magnética esté mirando hacia el lado de abajo del Panel de Control. (Sólo PR-C101M)
- Cuando empiece la impresión, la tarjeta colocada en la parte inferior de la pila entra dentro de la impresora.

**Note**

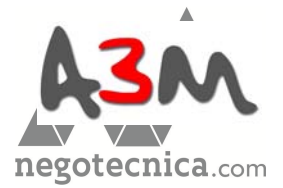

### **Métodos Básicos de Impresión de Tarjetas**

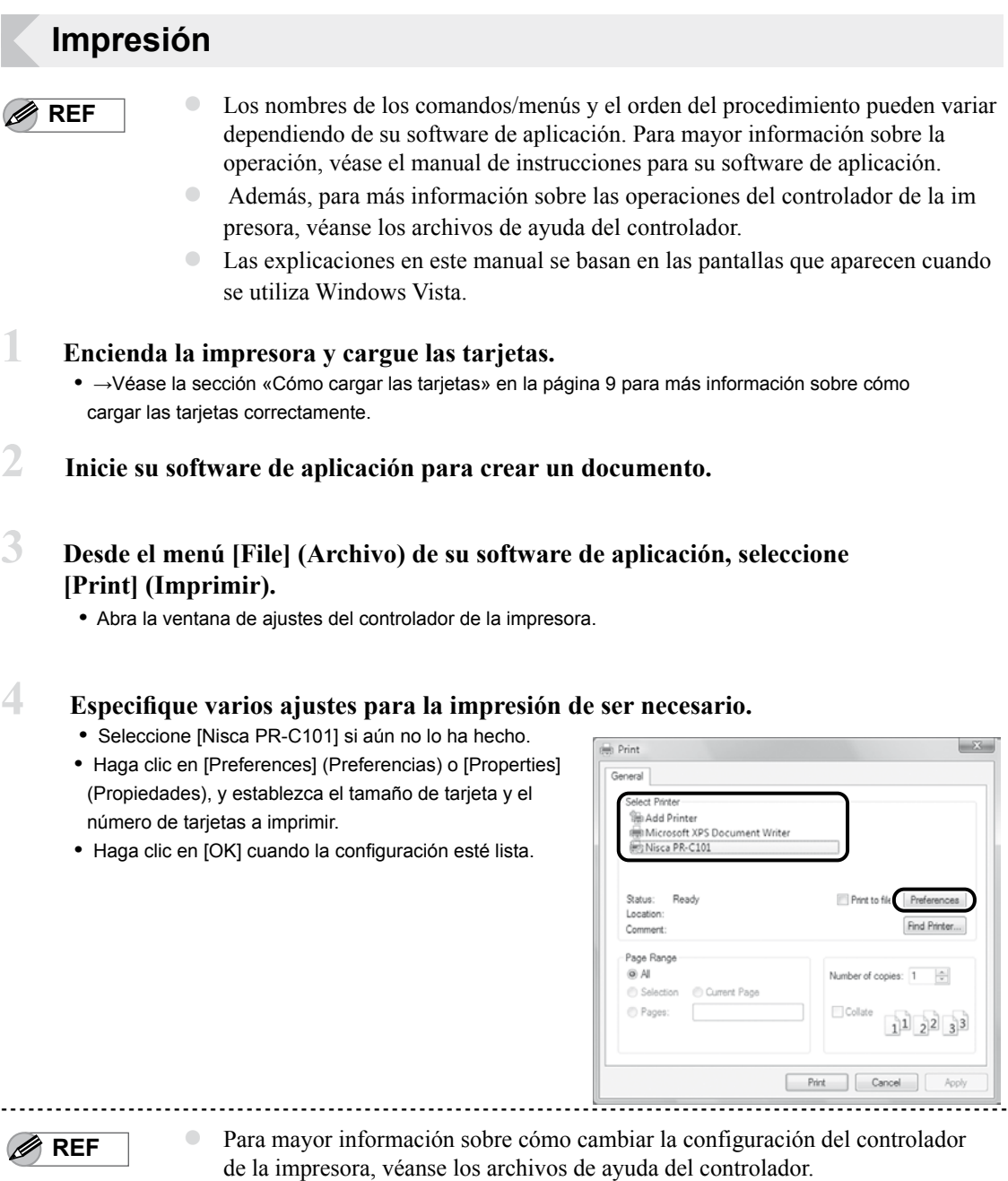

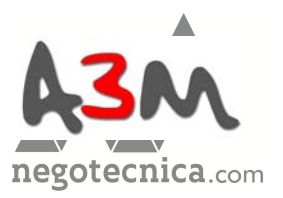

- **5 Haga clic en [Print] (Imprimir).**
	- **•** Empieza la impresión.
	- **•** Las tarjetas entran dentro de la impresora y el indicador READY (Listo) parpadea. En el panel LCD aparece [Now Printing] (Ahora imprimiendo).

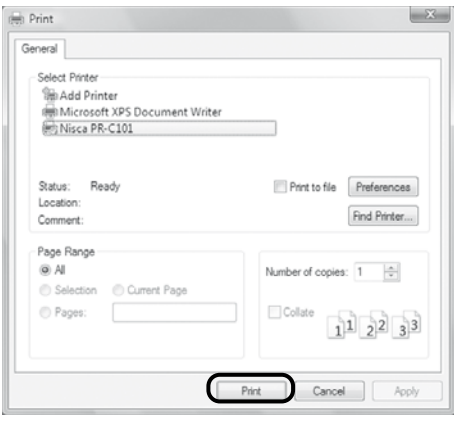

# **Cómo Retirar las Tarjetas**

La configuración de fábrica indica que las tarjetas impresas deben expulsarse por la Ranura de Salida de Tarjetas Nº 1.

# **1 Extraiga el Receptáculo de la Ranura de Salida Nº 1.**

 **•** El Receptáculo de la Ranura de Salida de Tarjetas Nº1 puede ser extraída en dos direcciones. (Véase la ilustración de la derecha).

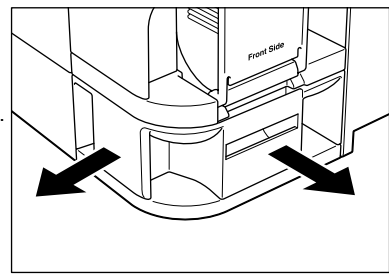

--------------------------------------------------------------------------------------------------------------- ● El Receptáculo de la Ranura de Salida de Tarjetas Nº 1 tiene una capacidad máxima de 30 tarjetas. Si el número de tarjetas a imprimir excede la capacidad máxima del receptáculo, este último se desenganchará de la ranura.

● Antes de que el receptáculo alcance su capacidad máxima, se recomienda vaciarlo. Según la configuración de fábrica las tarjetas que se imprimen de manera correcta y las que contienen errores saldrán por la Ranura de Eyección de Tarjetas Nº 1.

Puede separar las Tarjetas erróneas fácilmente añadiendo un Receptáculo de Tarjetas y estableci

endo la configuración para que las tarjetas con errores salgan por la Ranura de Salida Nº 2. →Véase la sección «Cómo cambiar la Ranura de Salida» en la página 21 para obtener más información sobre cómo cambiar la ranura de salida de tarjetas y añadir un Receptáculo de Tarjetas.

**Note**

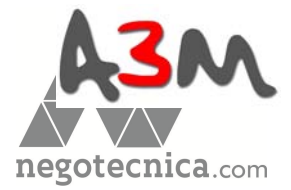

**Métodos Básicos de Impresión de Tarjetas**

# **Cómo Cambiar el Cartucho de Cinta de Tinta**

Cambie el Cartucho de Cinta de Tinta cuando se acabe la Cinta de Tinta.

Puede utilizar los siguientes Cartuchos de Cinta de Tinta:

- PR50025UC (Cinta de tinta color con capa protectora: YMCKO)
- PR5002KOC (Cinta de tinta negra con capa protectora: KO)
- PR5002KC (Cinta de tinta negra: K)

→Véase la sección «Cartuchos de Cinta de Tinta» en la página 42 para obtener más información sobre los Cartuchos de Cinta que pueden utilizarse.

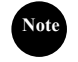

**Note**

 ● Puede verificar la cantidad de cinta de tinta que queda. Si la cantidad de cinta de tinta que resta está por terminarse, el indicador de ERROR parpadeará. →Véase la sección «Cómo comprobar la Cantidad de Cinta de tinta que Queda en el Cartucho de Cinta» de la página 22 para más instrucciones sobre cómo comprobar la cantidad de cinta de tinta que queda.

**----------------------------------------------------------------------------------------------------**

### ■ **Cuándo es necesario cambiar el cartucho**

 El Cartucho de Cinta de Tinta debe cambiarse cuando un mensaje de error [Rbn End] (Fin Cinta) aparece en el panel LCD.

**----------------------------------------------------------------------------------------------------**

 ● El número de caras imprimibles con el Cartucho de Cinta de Tinta puede disminuir de acuerdo con las siguientes condiciones:

 →Véase la sección «Consumibles» en la pagina 42 para obtener información sobre el número de caras imprimibles con un Cartucho de Cinta de Tinta.

- Cuando se quite el Cartucho de Cinta de tinta al imprimir .
- Cuando se verifique un error durante la impresión.
- Cuando se realicen operaciones que no figuran en el manual.
- Cuando compre el Cartucho de Cinta de Tinta utilícelo lo antes posible.

### ■ Cómo Cambiar el Cartucho.

Siga el siguiente procedimiento cuando sea necesario para cambiar el cartucho de cinta.

**1 Abra la cubierta delantera.**

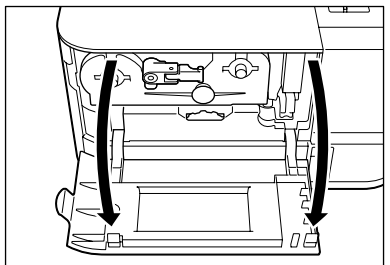

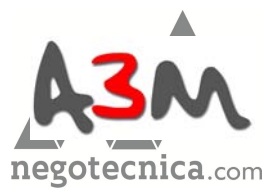

- **2 Levante la Palanca de Seguridad del Cartucho de Cinta de Tinta usado.**
	- **•** Levante la manilla de la palanca y luego tire hacia usted y gire la palanca hacia la izquierda.
	- **•** Después de presionar la palanca hacia adentro, retire el Cartucho de Cinta de Tinta.
- **3 Quite la Cinta de Limpieza Protectora <sup>y</sup> la cinta de sujeción**

### **del nuevo Cartucho de Cinta de Tinta.**

 **•** Saque el nuevo Cartucho de Cinta de la caja y la bolsa, y luego quite la Bandaa Protectora del Rodillo Asistente de Limpieza y la Banda de Sujeción de la Cinta de Tinta.

# **4 Cargue el nuevo Cartucho de Cinta de Tinta.**

- **•** Introduzca el Cartucho de Cinta de Tinta por completo.
- **•** No iintrozca el cartucho en la impresora con la cinta de tinta floja.

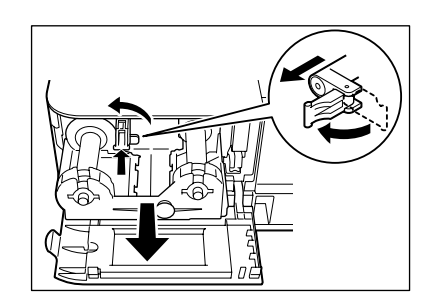

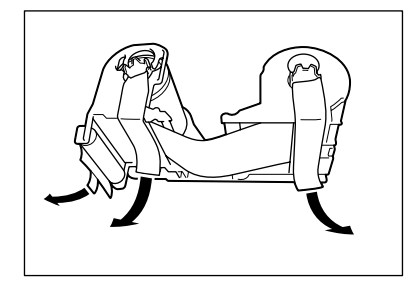

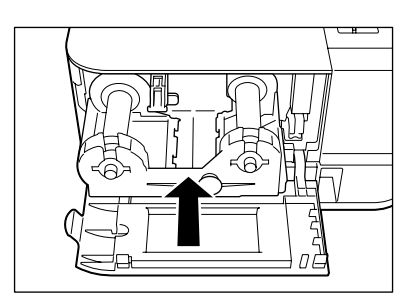

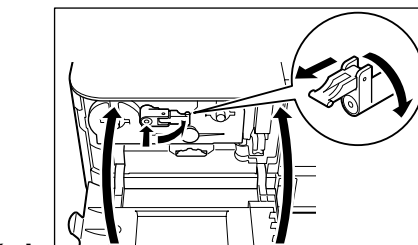

- **5 Baje la Palanca de Seguridad del Cartucho de Cinta y Cierre la Cubierta Delantera.**
	- **•** Tire de la palanca hacia usted y girela hacia la derecha. Con la palanca hacia abajo, presiónela y doble la manilla hacia adentro.

**6 Presione la tecla [CLEAR] (Borrar).**

- **•** Presione la tecla [CLEAR] (Borrar) si aparece [Push CLEAR Key] (Presione la tecla Borrar) en la pantalla y luego aparecerá [Ready to Print] (Listo para Imprimir).
- **•** Borre cualquier error que haya aparecido en la pantalla y luego presione la tecla [CLEAR] (Borrar). →Véase la sección «Qué hacer cuando aparece un mensaje de error" de la página 36

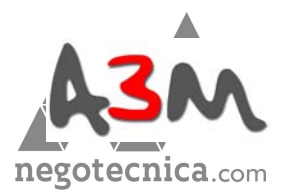

**Modo Normal y Modo de Usuario** 

# Modo Normal y Modo de Usuario

Puede cambiar la impresora del Modo Normal a Modo de Usuario mientras la misma esté en funcionamiento.

Esta sección le brindará una descripción de ambos modos, le explicará cómo cambiar de un modo al otro y algunas de las operaciones básicas del Modo de Usuario.

# **Modo Normal y Modo de Usuario**

### ■ **Modo Normal**

El Modo Normal se utiliza para imprimir tarjetas.

Cuando se enciende, la impresora funciona en el Modo Normal.

 El estado de la impresora, como [Ready to Print] (Listo para Imprimir) o [Card Empty] (Sin Tarjetas), aparece en el Panel LCD.

# ■ Modo de Usuario

El Modo de Usuario se utiliza para configurar operaciones y comprobar el estado de la impresora.

Para cambiar al Modo Normal apriete la tecla Menú durante más de tres segundos y luego apriete la tecla EXE.  $\rightarrow$  Véase la sección "Cómo cambiar el Modo de Usuario»

en la página 16 para tener más detalles sobre cómo cambiar de modo.

Una lista de menús como [Card Count] (Contar Tarjetas) y [Color Adjust] (Ajuste de Color) aparecerá en el panel LCD

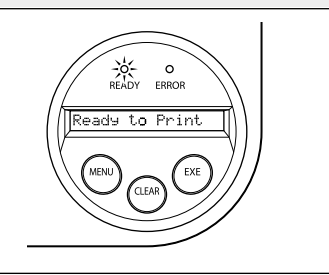

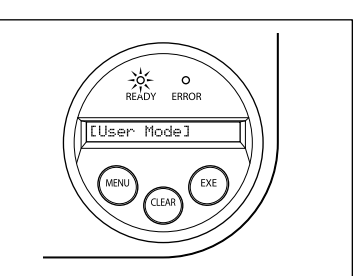

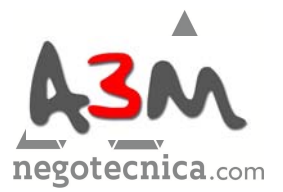

# **Cómo cambiar al Modo de Usuario**

### Esta sección explica cómo cambiar del Modo Normal al Modo de Usuario.

→Véase la sección «Cómo cambiar al Modo Normal (Modo de Usuario Actual)» en la página 18 para ver cómo cambiar del Modo de Usuario al Modo Normal.

- **1 Presione el Interruptor de Alimentación para encender la impresora.** 
	- **•** Al encenderse lo hace en el Modo Normal y aparece [Ready to Print] (Listo para Imprimir) en el Panel LCD.

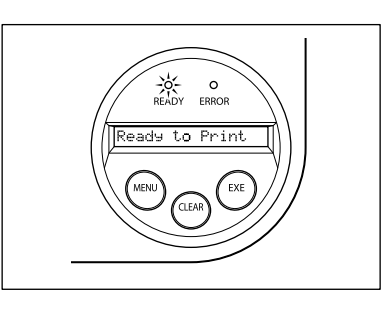

### **2 Presione la tecla de Menú durante más de tres segundos y luego suéltela**

- **•** Cuando apriete la tecla Menú, Aparecerá [Input Commands] (Comandos de Entrada) en el Panel LCD.
- **•** Cuando aparezca [User Mode] (Modo de Usuario) en el Panel LCD después de tres segundos, deje la tecla. Visualizará [User Mode >>] (Modo de Usuario>>) en el Panel LCD.

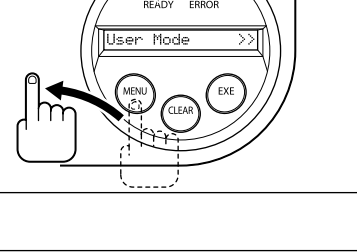

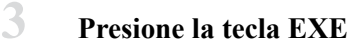

 **•** Aparecerá [User Mode] (Modo de Usuario) en el Panel LCD y la impresora entrará en el Modo de Usuario.

**Note**

- **----------------------------------------------------------------------------------------------------** Podrá utilizar el procedimiento que se ha descrito aquí arriba para entrar en Modo de Usuario incluso cuando se verifique un error en la impresora.
	- Podrá volver al Modo Normal apretando la tecla CLEAR (Borrar) cuando aparezca [User Mode >>] (Modo de Usuario >>).

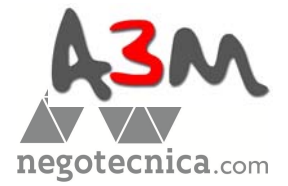

### **Modo Normal y Modo de Usuario**

# **Operaciones Básicas en el Modo de**

El Modo de Usuario tiene menús múltiples organizados mediante un árbol de jerarquías de acuerdo con la función.

Esta sección explica cómo cambiar los menús en el árbol de jerarquía del Modo de Usuario y cómo cambiar del Modo de Usuario al Modo Normal.

→Véase la sección «Mapa de Ruta del Menú (Modo de Usuario)» en la página 44 para tener más información sobre la configuración del árbol del menú.

→Véase la sección "Aprovechando su impresora al máximo» en la página 19 para más información sobre las funciones de cada uno de los menú.

**----------------------------------------------------------------------------------------------------**

● Véase el «Mapa de Ruta del Menú (Modo de Usuario)» en la página 44 mientras lee esta sección.

### ■ **Ir al próximo Menú (Cómo cambiar a menús del Mismo Nivel)**

**Note**

 Se puede pasar al menú siguiente desde cualquier menú en el Modo de Usuario presionando la tecla Menú.

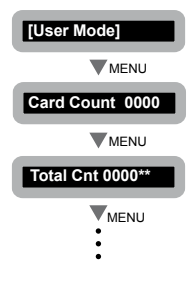

### ■ **Ir al submenú siguiente (Cómo cambiar a menús de nivel inferior)**

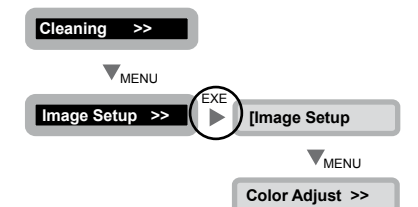

 Se puede pasar a los submenús disponibles presionando la tecla EXE ([>>] que a la derecha de un menú indica un submenú).

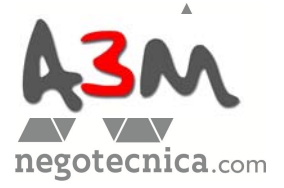

### ■ Volver al Menú Principal (Cómo cambiar a menús de un Nivel Superior)

Cada submenú tiene un menú [Parent Menu <<] (Menú Padre) para pasar a un menú superior. Presione la tecla Menú varias veces para ir al menú [Parent Menu <<] (Menú Padre) y luego presione la tecla EXE para volver al menú principal

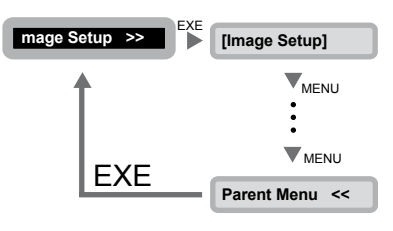

### ■ Cómo cambiar a Modo Normal (Modo de Usuario Actual)

Cada nivel tiene un menú [Normal Mode <<<] (Modo Normal >>) para salir del Menú de Usuario actual. Presione la tecla Menú varias veces para ir al menú [Normal Mode <<<] (Modo Normal >>) y luego presione la tecla EXE para volver al Modo Normal.

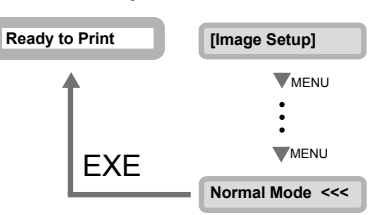

### **Importante**

### **----------------------------------------------------------------------------------------------------** ● Después de cambiar la configuración de la impresora en un menú, presione la

tecla Menú para pasar al próximo menú.

 Si la apaga sin pasar al próximo menú, los cambios no quedarán guardados. (Los cambios de los ajustes se guardan cuando usted pasa al próximo menú.)

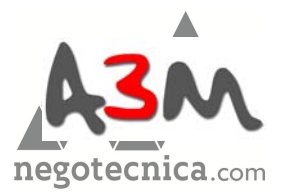

**Aproveche su impresora al máximo**

# Aproveche su impresora al máximo

Esta sección explica cómo comprobar el estado de su impresora y cambiar las configuraciones de la misma.

# **Reimpresión de una Tarjeta Recientemente Impresa**

Puede cambiar la configuración de la impresora y por lo tanto con sólo presionar la tecla EXE puede reimprimir una tarjeta con el mismo contenido de la tarjeta anterior.

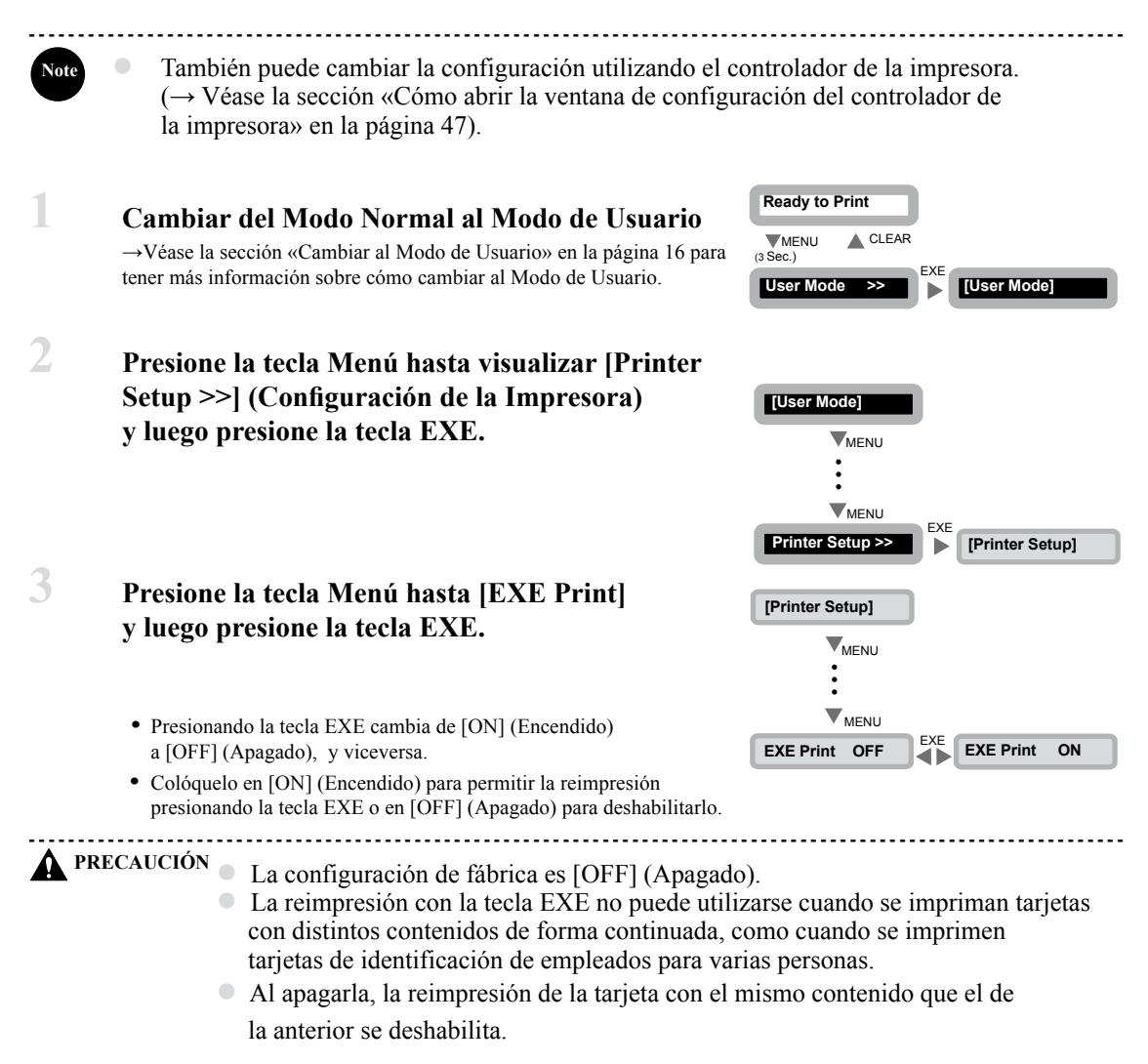

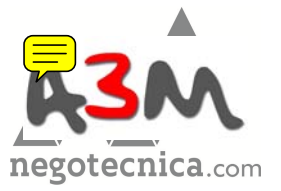

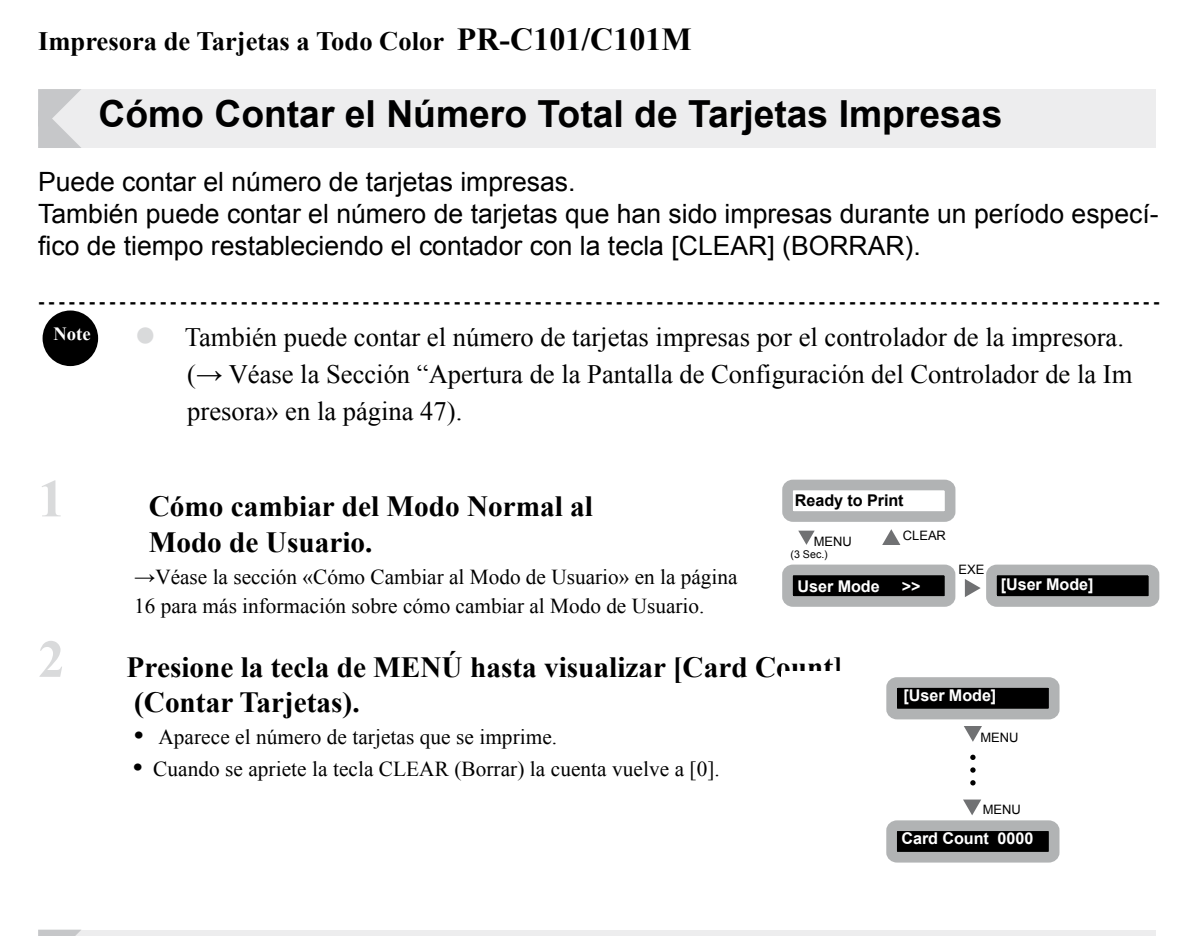

# **Visualización del Número Total de Caras o Lados Impresos**

 Puede visualizar el número total de lados o caras impresos (cada tarjeta tiene dos lados). Puede utilizarse como referencia para el mantenimiento..

**----------------------------------------------------------------------------------------------------**

● También puede visualizar el estado en el controlador de la impresora. (→Véase la sección «Apertura de la Pantalla de Configuración del Controlador de la Impresora» en la página 47).

**1 Cómo cambiar del Modo Normal al Modo de Usuario.**

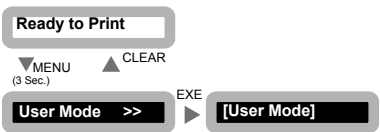

 →Véase la sección «Cómo Cambiar al Modo de Usuario» en la página 16 para más información sobre cómo cambiar al Modo de Usuario.

**Note**

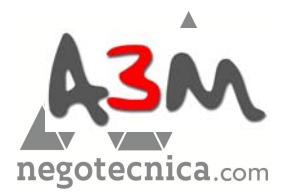

Aproveche su impresora al máximo

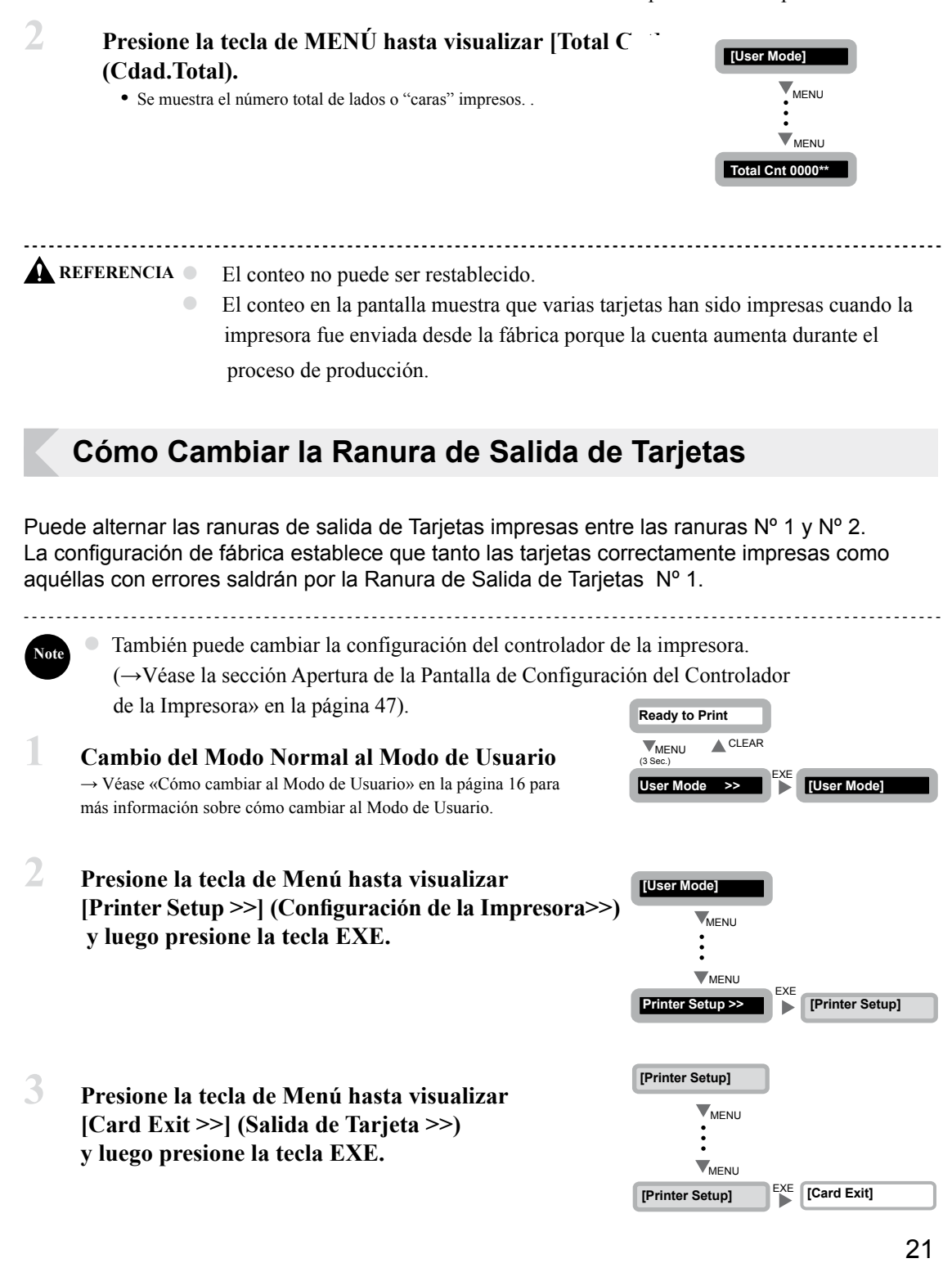

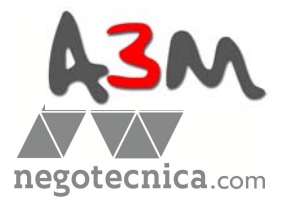

- **4 Utilice la tecla de Menú para cambiar entre [NORMAL] y [Error], y luego cambie la configuración con la tecla EXE**
	- **•** Seleccione qué ranura utilizará para la emisión de las tarjetas normales en el menú [Normal] y cuál para aquéllas que presenten defectos o anomalías [Error].
	- **•** Al presionar la tecla EXE se cambia de la ranura [EXIT-1] a la [EXIT-2].

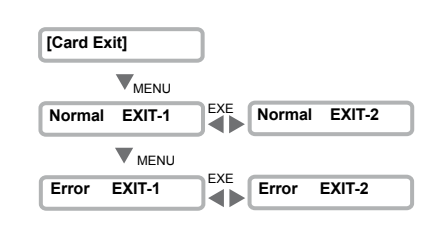

- **•** Configure la salida [EXIT-1] para las tarjetas de la Ranura de Salida de Tarjetas Nº 1 y la salida [EXIT-2] para las tarjetas de la Ranura de Salida de Tarjetas Nº 2.
	- Incorpore el Receptáculo de Tarjetas en la Ranura de Salida Nº 2 cuando seleccione dicha ranura de salida

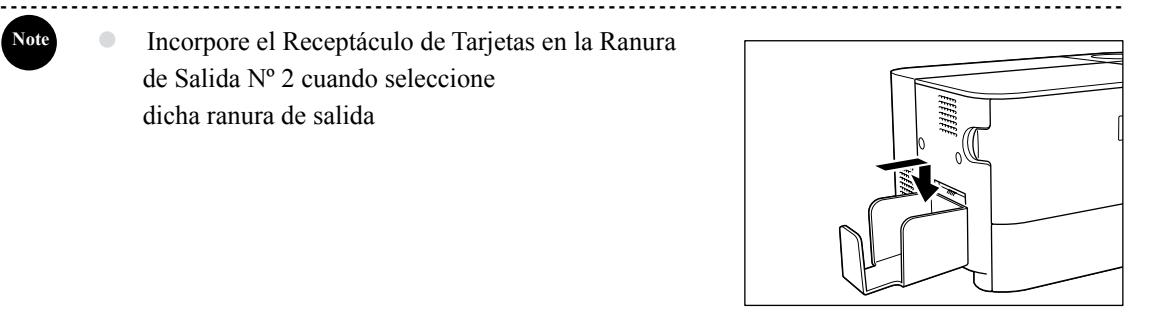

### **Cómo Comprobar la Cantidad de Cinta de Tinta que Queda en el Cartucho**

Puede comprobar la cantidad de cinta de tinta que queda en el Cartucho de Cinta de Tinta.

- ---------------------------------------------------------------------------------------------------- ● También puede visualizar el estado del controlador de la impresora. (→ Véase la sección «Apertura de la Pantalla de Configuración del Controlador de la Impresora» en la página 47). **Note**
- **1 Cambiar del Modo Normal al Modo de Usuario** → Véase la sección «Cómo cambiar al Modo de Usuario» en la página 16 para más información sobre cómo cambiar al Modo de Usuario.
- **2 Presione la tecla de Menú hasta visualizar [Ribbon Info. >>] (Información de la cinta >>) y luego User Mode >> EXE [User Mode] [User Mode] presione la tecla EXE**

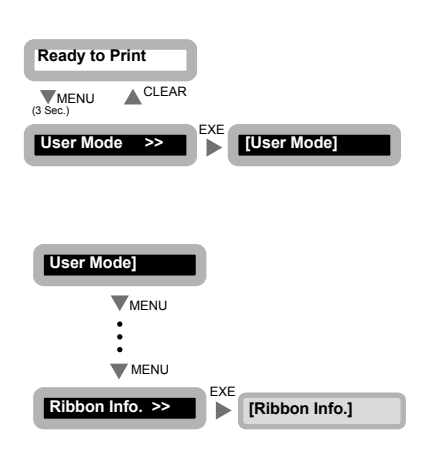

**Note**

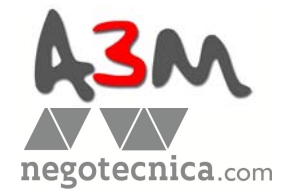

### **Aproveche su impresora al máximo**

**Remainder(%) 100**

**WENU** 

WENL

### **3 Presione la tecla de Menú hasta visualizar [Remainder(%)](% Remanente). •** La cantidad de cinta de tinta en el Cartucho de Cinta de Tinta se muestra en modo de porcentaje. **[Ribbon Info.]**

# **Comprobación del Cartucho de Cinta de Tinta Instalado**

Puede verificar el tipo y número del lote o partida del Cartucho de Cinta de Tinta que está instalado.

→Véase la sección «Cómo cambiar el cartucho de cinta de tinta» en la página 13 para ver cómo cambiar el Cartucho de la Cinta de Tinta.

**----------------------------------------------------------------------------------------------------**

- También puede ver el estado en el controlador de la impresora. (→Véase la Sección
	- "Apertura de la Pantalla de Configuración del Controlador de la Impresora» en la página 47»).
- Puede confirmar la siguiente información:

**Note**

- **• Tipo de Cartucho de Cinta de Tinta (se muestra como [Type] (Tipo))**
- **• Número de lote del Cartucho de Cinta de Tinta (se muestra como [Lot] (Lote))**
- **• El Número de Serie del Cartucho de Cinta de Tinta (Se muestra como [Serial] (Número de serie))**

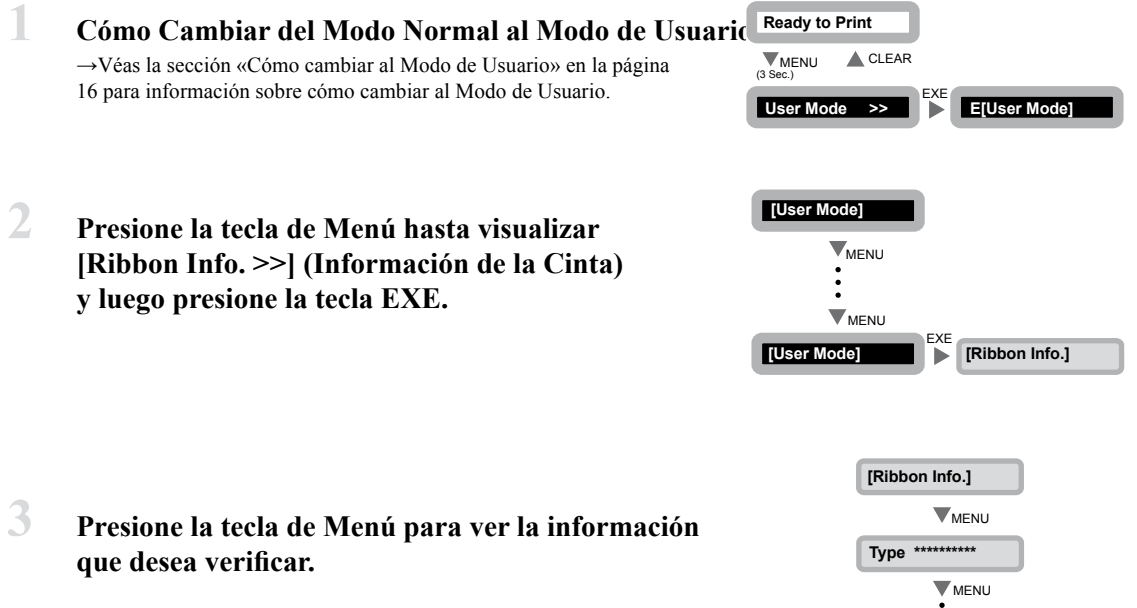

**•** Presionando la tecla de Menú se alterna entre [Type] (Tipo), [Lot] (Lote), y [Serial] (Número de Serie).

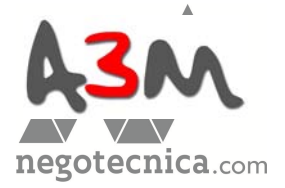

# **Cómo Ajustar la Calidad de Impresión**

Puede ajustar la calidad de impresión configurando la velocidad o probando a oscurecer y a aclarar los colores.

**----------------------------------------------------------------------------------------------------** ● También pueden cambiar la configuración utilizando el controlador de la impresora. (→Véase la sección "Apertura de la Pantalla de Configuración del Controlador de la Impresora» en la página 47).

### ■ **Cómo Ajustar el Color**

**Note**

 **Luego presione la tecla EXE.**

Puede ajustar los tonos de amarillo, magenta, cian y negro. Los tonos de las imágenes en amarillo, magenta y cian se pueden ajustar y podrá cambiar el ancho del texto en negro.

**1 Cambio del Modo Normal al Modo de Usuario.** →Véase la sección «Cómo cambiar al Modo de Usuario» en la página 16 para más información sobre cómo cambiar a Modo de Usuario. **2 Presione la tecla de Menú hasta visualizar [Image Setup >>] (Configuración de Imagen>>) y luego presione la tecla EXE 3 Presione la tecla de Menú <sup>y</sup> visualizará [Color Adjust >>] (Ajuste de Color>>). Ready to Print**  MENU (3 Sec.) **A**CLEAR  $\dddot{\phantom{1}}$ **User Mode >> [User Mode] [User Mode] mage Setup >> [Image Setup]** WENU  $\nabla_{\text{MENU}}$ EXE **WENU [Image Setup]**

WENU

EXE

**Color Adjust >> Color Adjust]**

24

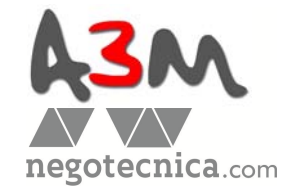

### **Aproveche su impresora al máximo**

**4 Seleccione el color <sup>a</sup> ajustar utilizando la tecla de Menú, y luego presione la tecla EXE o la tecla CLEAR (Borrar) para cambiar la configuración.**

- **•** Cuando se presione la tecla de Menú se cambia entre [Yellow] (Amarillo), [Magenta] (Magenta), [Cyan] (Cian), y [Black] (Negro).
- **•** Cuando se presione la tecla EXE, se oscurecen los tonos de color, cambiando el valor a 0, 1, 2 o 3.
- **•** Cuando se presione la tecla CLEAR (Borrar), se aclaran los tonos de color cambiando el valor a 0, -1, -2 o -3.

Note **C** La configuración de fábrica es para todos los colores «0».

**----------------------------------------------------------------------------------------------------**

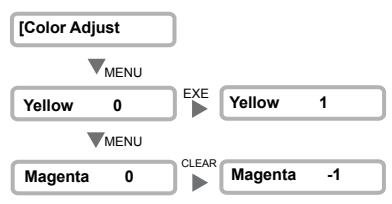

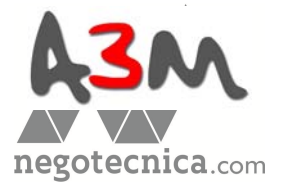

- **Cómo Ajustar los Bordes de las Imágenes.** Puede ajustar los contornos faciales o la definición de imágenes.
- **1 Cambio de Modo Normal <sup>a</sup> modo de Usuario.** → Véase la sección «Cómo cambiar a Modo de Usuario» en la página **Ready to Print**  16 para más información sobre cómo cambiar a Modo de Usuario. CLEAR **WENU** (3 Sec.) **User Mode >> [User Mode]** EXE **2 Presione la tecla de Menú hasta visualizar [Image Setup >>] (Configuración de la Imagen) [User Mode] y luego presione la tecla EXE.** WENU **WENU** EXE **Image Setup >> [Image Setup] 3 Presione la tecla Menú hasta visualizar [Sharpness] [Image Setup] (Nitidez) y luego presione la tecla EXE o la tecla WENU CLEAR (Borrar) para cambiar la configuración.**  $\vdots$ **WENU** EXE**Sharpness 0 Sharpness 1 •** Cuando presione la tecla EXE se oscurecen los contornos, cambiando el valor a 0, 1, o 2. **•** Cuando presione la tecla CLEAR (Borrar) se suavizan los contornos, cambiando el valor a Sharpness 0 EXE Sharpness 1, 0, -1, o -2. **Note ----------------------------------------------------------------------------------------------------**
	- La configuración de fábrica es [0].

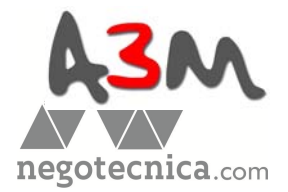

### **Aproveche su Impresora al Máximo**

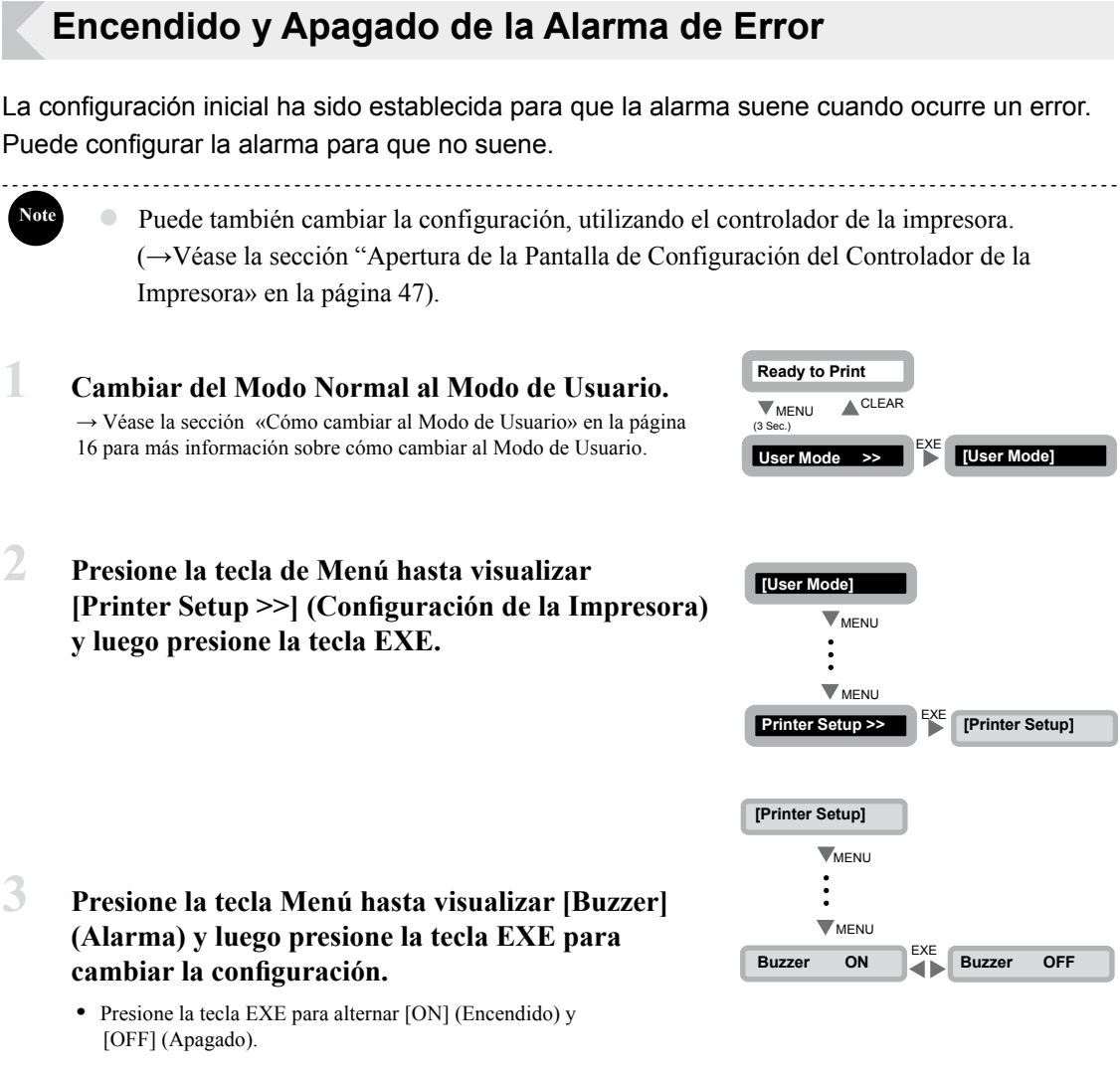

 **•** Colóquela en [ON] (EncendidoI para que suene la alarma y en [OFF] (apagado) para deshabilitarla.

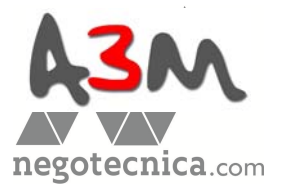

### **Configuración de la Impresora para la Reimpresión en Casos de Error de Impresión**

Puede cambiar la configuración, por lo tanto, las tarjetas que se hayan imprimiendo cuando se haya verificado un error se volverán a imprimir automáticamente cuando el error se haya subsanado.

Esto resulta útil para prevenir omisiones debidas a errores cuando se impriman tarjetas en serie, tales como Tarjetas de Identificación de Personal.

**----------------------------------------------------------------------------------------------------** También puede cambiar la configuración utilizando el controlador de la impresora. (→Véase la sección "Apertura de la Pantalla de Configuración del Controlador de la Impresora» en la página 47). **Ready to Print** 

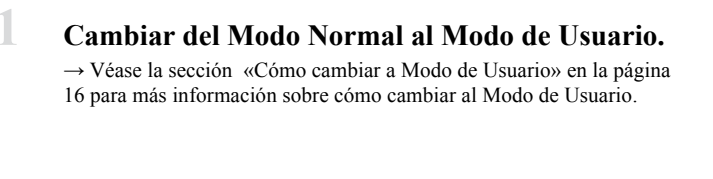

**2 Presione la tecla de Menú hasta visualizar [Printer Setup >>] (Configuración de la Impresora) y luego presione la tecla EXE.**

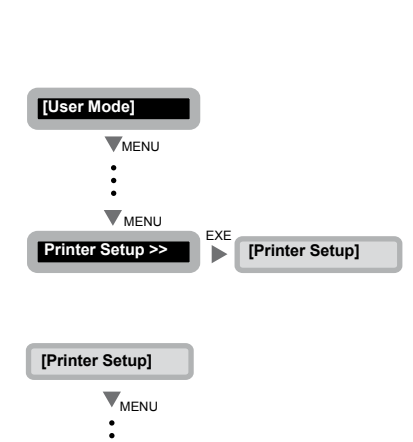

**Retry Print OFF Retry Print ON** 

EXE

WENU

**CLEAR** 

 $\blacktriangle$ 

**User Mode >> [User Mode]** EXE

MENU (3 Sec.)

 **[Retry Print] (Vuelva a intentar imprimir), y luego presione la tecla EXE.**

**3 Presione la tecla de Menú hasta visualizar** 

 **•** Presione la tecla EXE y póngala en [ON] (Encendido) o en [OFF] (apagado).

**Note**

**Note**

 **•** Cambie a [ON] (Encendido) para reimprimir las tarjetas después de un error o [OFF] (Apagado) para no reimprimir las tarjetas.

● La configuración de fábrica es [OFF] (Apagado).

 ● Si se reinicia la impresora para solucionar un error, la tarjeta que estaba siendo impresa cuando se haya verificado el error se reimprime automáticamente.

**----------------------------------------------------------------------------------------------------**

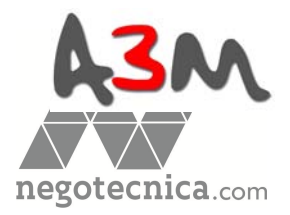

### **Aproveche su Impresora al Máximo**

### **Comprobando la Información del Programa y el Número de Serie**

Puede comprobar la versión del programa y el número de serie de la impresora.

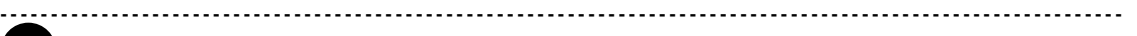

- También puede visualizar el estado del controlador de la impresora. (→Véase la sección "Apertura de la Pantalla de Configuración del Controlador de la Impresora» en la página 47).
- Puede confirmar la siguiente información.

**Note**

- **Versión del programa base (Se visualiza [Base Ver..] (Versión Base))**
- **• Versión del programa principal (Se visualiza [Main Ver..](Versión Principal)) La versión del programa que aparece al iniciarse la impresora.**

Puede descargar un archivo para actualizar el programa.

 → Véase la sección «Actualización del Software de la Impresora» en la página 43 para más instrucciones al respecto.

- **Número de serie de la impresora (Se visualiza [Serial] (Número de Serie))**
- **Números de cabezales térmicos (Se visualiza [Head] (Cabezales))**
- **Versión del codificador magnético (se visualiza en la pantalla [Encoder] (Cifrador)) (sólo PR-C101M)**

 **Información estándar del codificador magnético (ISO/JIS2) e información de la versión.**

**1 Cambio del Modo Normal al Modo de Usuario.** → Véase la sección «Cómo cambiar a Modo de Usuario» en la página 16 para más información sobre cómo cambiar al Modo de Usuario.

**2 Presione la tecla Menú hasta visualizar [Printer Setup >>] (Configuración de la Impresora) y luego presione la tecla EXE.**

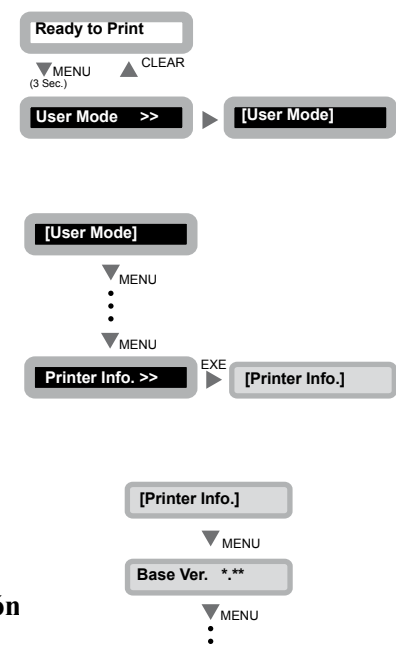

# **3 Presione la tecla Menú para visualizar la información <sup>a</sup> comprobar**

 **•** Cuando presione la tecla Menú se puede ir a [Base Ver.] (Versión Base), [Main Ver.] (Versión Principal), [Serial] (Numero de Serie), [Head] (Cabezal), y [Encode. (Codificador).

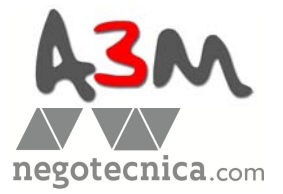

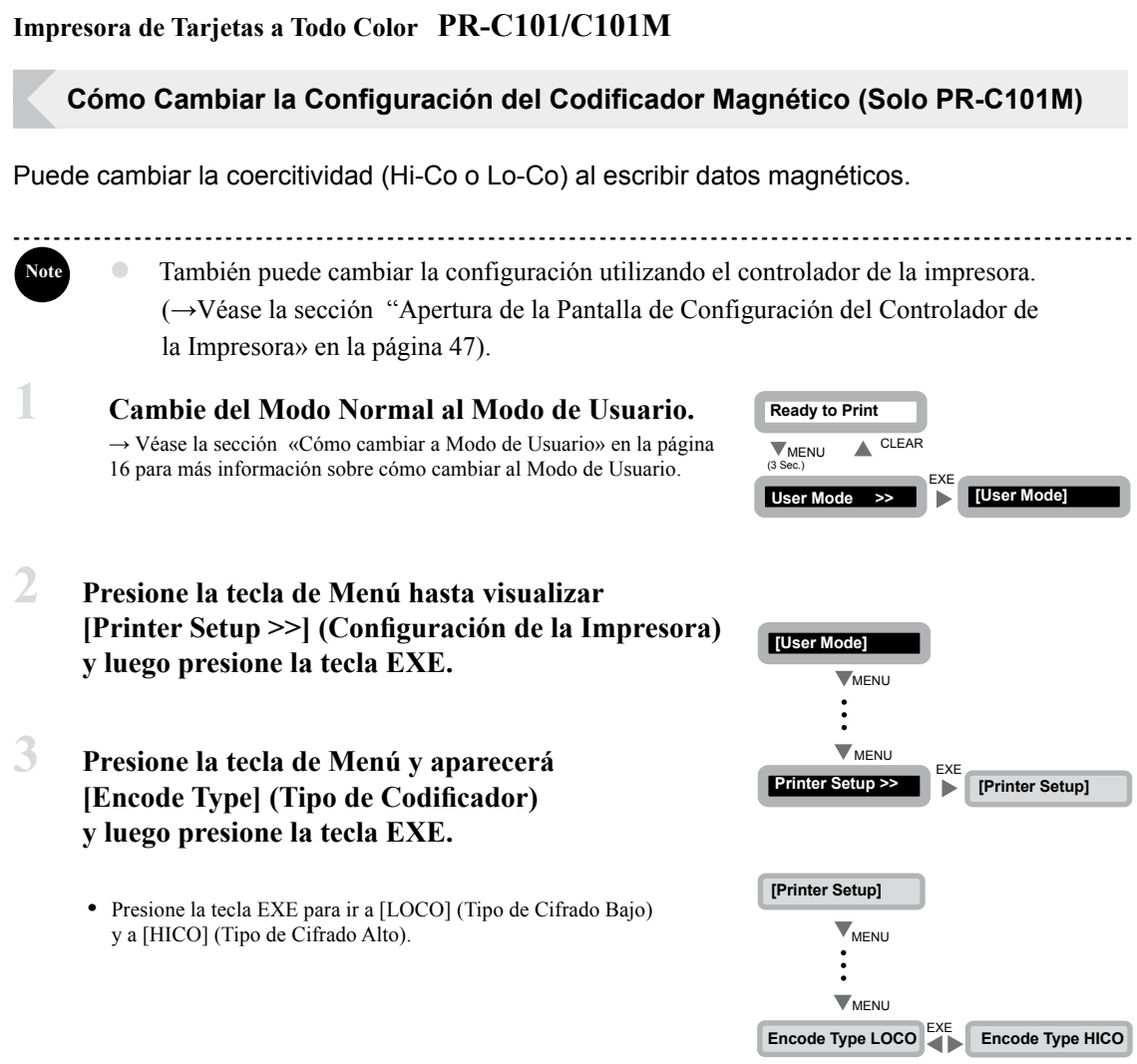

# **Como restablecer la Configuración de Fábrica**

Puede restablecer la configuración y volver a la configuración de fábrica.

La siguientes configuraciones pueden restablecerse:

- **• El valor [Card Count] (Contar Tarjetas)(el valor [Total Count] (Cdad. Total) no puede restaurarse).**
- **• Configuración de los submenús en [Printer Setup] (Configuración de la impresora)**
- **• Configuración de los submenús en [Image Setup] (Configuración de Imagen).**

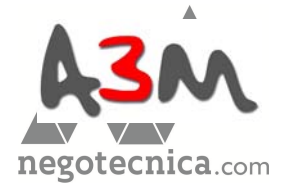

### **Aproveche su impresora al máximo**

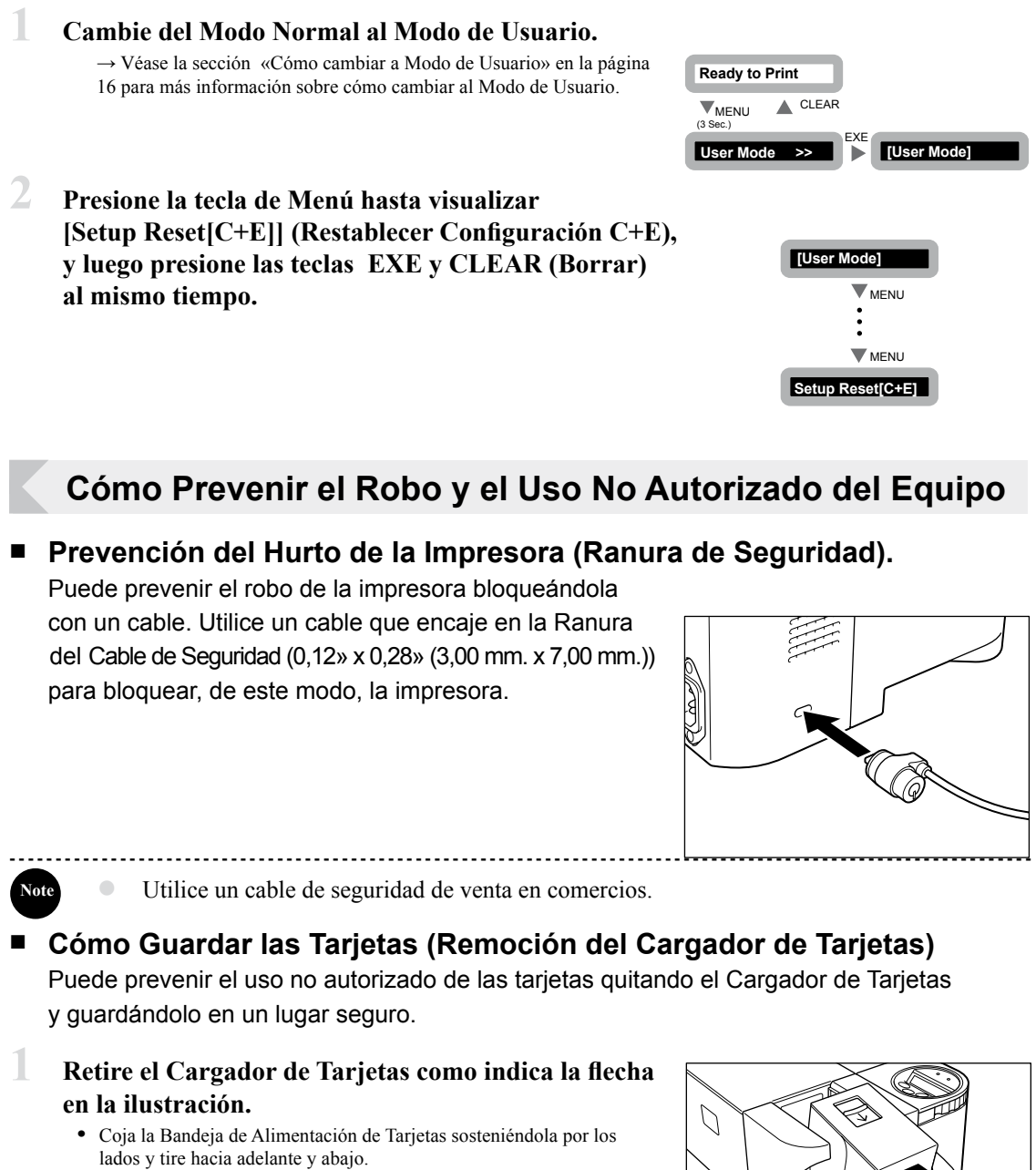

**•** Cuando escuche un clic, retire el Cargador de Tarjetas.

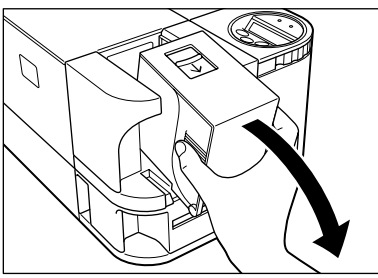

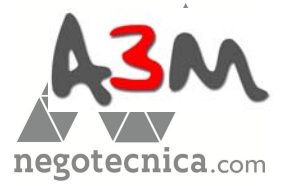

# Limpieza

Es necesario limpiar los rodillos para mantener una buena calidad de impresión. Esta sección explica qué rodillos deben limpiarse y cómo hacerlo.

# **Antes de proceder a limpiar los rodillos**

Tome las siguientes precauciones al limpiar los rodillos.

**----------------------------------------------------------------------------------------------------**

- **A** PRECAUCION No limpie los rodillos cerca de una llama al descubierto.
	- Retire todas las tarjetas que estén dentro de la impresora.
	- Después de limpiar los rodillos, no utilice la impresora hasta que los mismos no estén secos (al menos durante cinco minutos).
	- No toque los rodillos a manos desnudas.

# **Limpieza con una Tarjeta de Limpieza**

Utilice una Tarjeta de Limpieza (suministrada con la impresora) para limpiar el Rodillo Transportador de Tarjetas si la alimentación de las tarjetas no se produce de manera uniforme y correcta.

Recomendamos la limpieza de los rodillos después de imprimir 1.000 tarjetas

→Véase la sección «Tarjetas de Limpieza» en la página 43 para tener más detalles sobre cuáles Tarjetas de Limpieza pueden utilizarse.

**----------------------------------------------------------------------------------------------------** Las funciones de [Card Count] (Contar Tarjetas) y [Total Count] (Cdad. Total) hacen **Note**

más fácil realizar un seguimiento de la cantidad de tarjetas que se imprimen.

**A PRECAUCIÓN** · Las Tarjetas de Limpieza pueden emplearse una sola vez y no pueden volverse a utilizar. Utilice una nueva Tarjeta de Limpieza cada vez que limpie los rodillos.

# **1 Encienda la máquina <sup>y</sup> cambie del Modo Normal al Modo de Usuario.**

 → Véase la sección «Cómo cambiar al modo de usuario» en la página 16 Para más detalles sobre cómo cambiar al Modo de Usuario

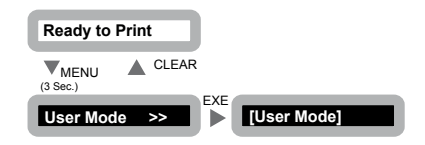

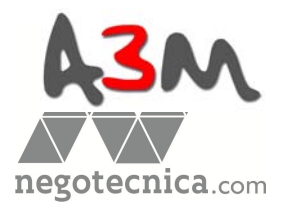

### **Limpieza**

2 Cuando presione la tecla de Menú,  **visualizará [Cleaning >>] (Limpieza). Luego** presione la tecla **EXE**.

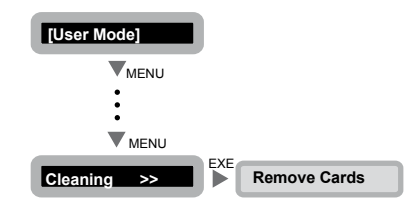

## **3 Retire las tarjetas del Cargador de Tar je tas y presione l a tecla EXE.**

- **•** Si las tarjetas están cargadas, aparecerá [Remove Cards] (Retire las Tarjetas).
- **• Cuando las tarjetas hayan sido retiradas aparecerá [Push EXE (NEXT)] (Presione EXE (PRÓXIMO) ].**

 $4$  **Cuando** la Tarjeta de Limpieza esté  **cargada, [Set Cleaning Card] (Coloque la Tar je ta de Limpieza) aparecerá en l a pantalla.**

- **•** Retire la lámina de protección de la superficie adherente de la Tarjeta de Limpieza y luego cárguela con la superficie adherente hacia abajo.
- **• Cuando la Tarjeta de Limpieza esté cargada, aparecerá [Push EXE (Start)] (Presione EXE (Inicio)].**

# **5 Presione la tecla EXE.**

- **•** La Tarjeta de Limpieza entra dentro de la máquina y empieza el proceso de limpieza.
- **•** Una vez que se complete el proceso de limpieza, la Tarjeta de Limpieza saldrá por la Ranura de Salida Nº 1.

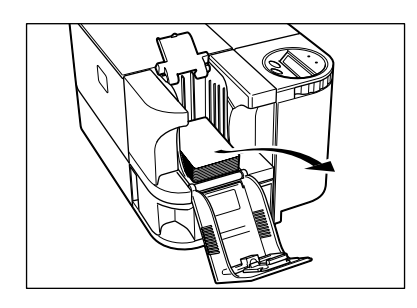

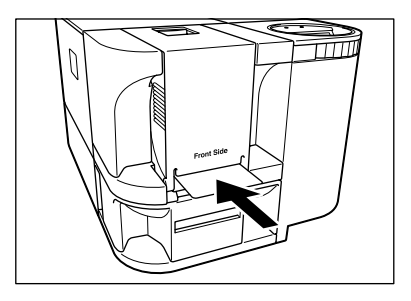

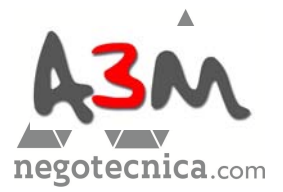

# **Limpieza del Rodillo de Limpieza**

Limpie el Rodillo de Limpieza si la impresión de las tarjetas se realiza con colores erróneos o si hay objetos extraños residuales en las mismas.

**----------------------------------------------------------------------------------------------------**

- **A** PRECAUCION Asegúrese de apagar la impresora antes de limpiar los rodillos. ● Lea las precauciones de la sección "Antes de proceder a la limpieza
	- del Rodillo» en la página 32.

## **1 Apague la impresora.**

- **2 Abra la cubierta delantera.**
	- **•** Abra la cubierta en dirección de usted.

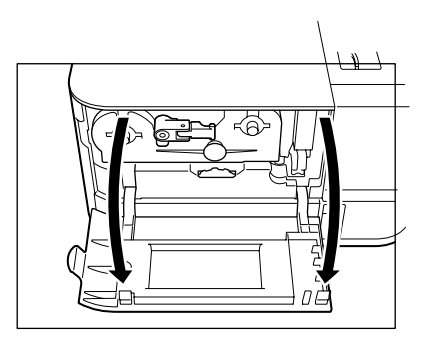

# **3 Retire el Rodillo de Limpieza.**

 **•** Para retirar el Rodillo de Limpieza, sujete la horquilla situada en el lado derecho del Cartucho de Cinta de Tinta y tire de ésta hacia afuera.

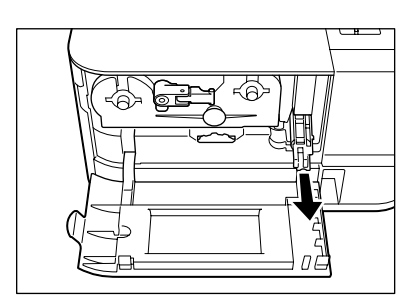

# **4 Seque <sup>y</sup> limpie el rodillo**

**•** Utilice un paño suave embebido en agua para limpiar el rodillo.

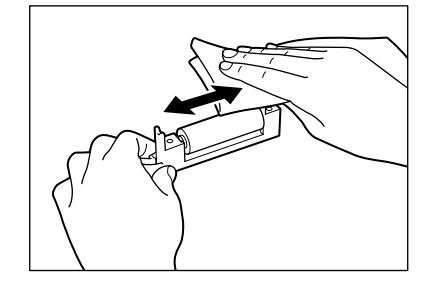

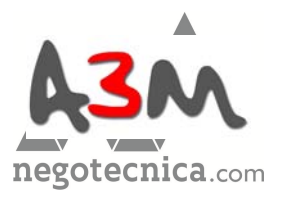

### **Limpieza**

**5 Inserte el Rodillo de Limpieza <sup>y</sup> cierre la Cubierta Delantera.**

> • Alinee el porta rodillos con el riel de la impresora e insértelo por completo

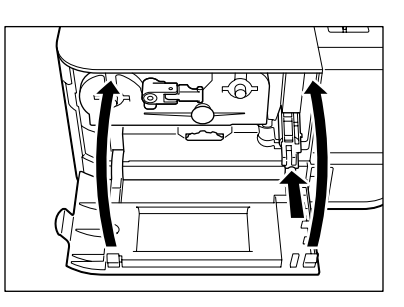

# **Limpieza del Rodillo de Alimentación**

Limpie el Rodillo de Alimentación debajo de del Cargador de Tarjetas si las tarjetas entran en la impresora con dificultad.

**----------------------------------------------------------------------------------------------------**

- **A** PRECAUCION Asegúrese de apagar la impresora antes de limpiar los rodillos. ● Lea las precauciones a tomar «Antes de proceder con la limpieza» en la página 32.
	- No utilice otros solventes distintos del alcohol puro.
- **1 Apague la impresora.**

# **2 Quite el Cargador de Tarjetas.**

 **•** Coja el Cargador Tarjetas por las aristas de los laterales y tire del mismo como indica la flecha en la ilustración.

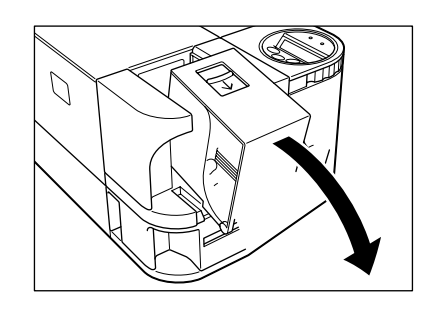

# **3 Limpie el rodillo.**

- **•** Utilice un paño suave y alcohol muy puro para limpiar el rodillo.
- **•** Gire el rodillo a medida que lo vaya limpiando en la dirección de la flecha.

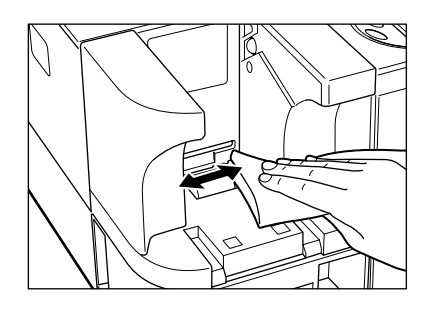

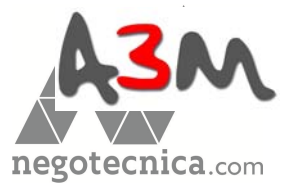

# **Detección y Solución de Problemas**

Esta sección explica el procedimiento a seguir en caso de existir un mensaje de error, si una tarjeta se atasca o si existe un problema con la cara impresa de una tarjeta.

# **Qué hacer cuando aparece un mensaje de error...**

El indicador ERROR se ilumina y una descripción del mismo aparece en el Panel LCD cuando se produce un error.

### **■ Eliminación del mensaje de error.**

Siga las instrucciones que figuran a continuación para eliminar un mensaje de error. Después de eliminar un mensaje de error, aparecerá [Ready to Print] (Listo para Imprimir). Cuando se presione la tecla CLEAR (Borrar), la impresora volverá a su estado normal.

**Note**

Cuando se produzcan dos errores, se visualizará, en principio, tan sólo el primer mensaje de error. Presione la tecla CLEAR (Borrar) y después de eliminar el primer

**----------------------------------------------------------------------------------------------------**

 error, el segundo error aparecerá. Siga eliminando los mensajes de error hasta que aparezca [Ready to Print] (Listo para Imprimir).

### **■ Cómo eliminar un mensaje de error**

Resuelva los mensajes de error que aparezcan en el Panel de LCD siguiendo las instrucciones de debajo.

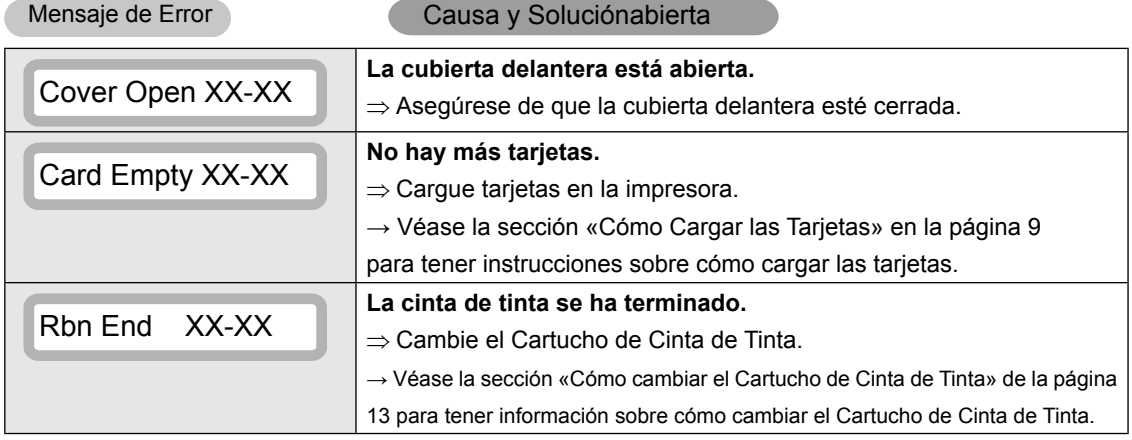

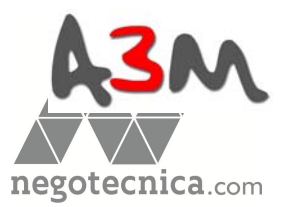

### **Detección de Problemas**

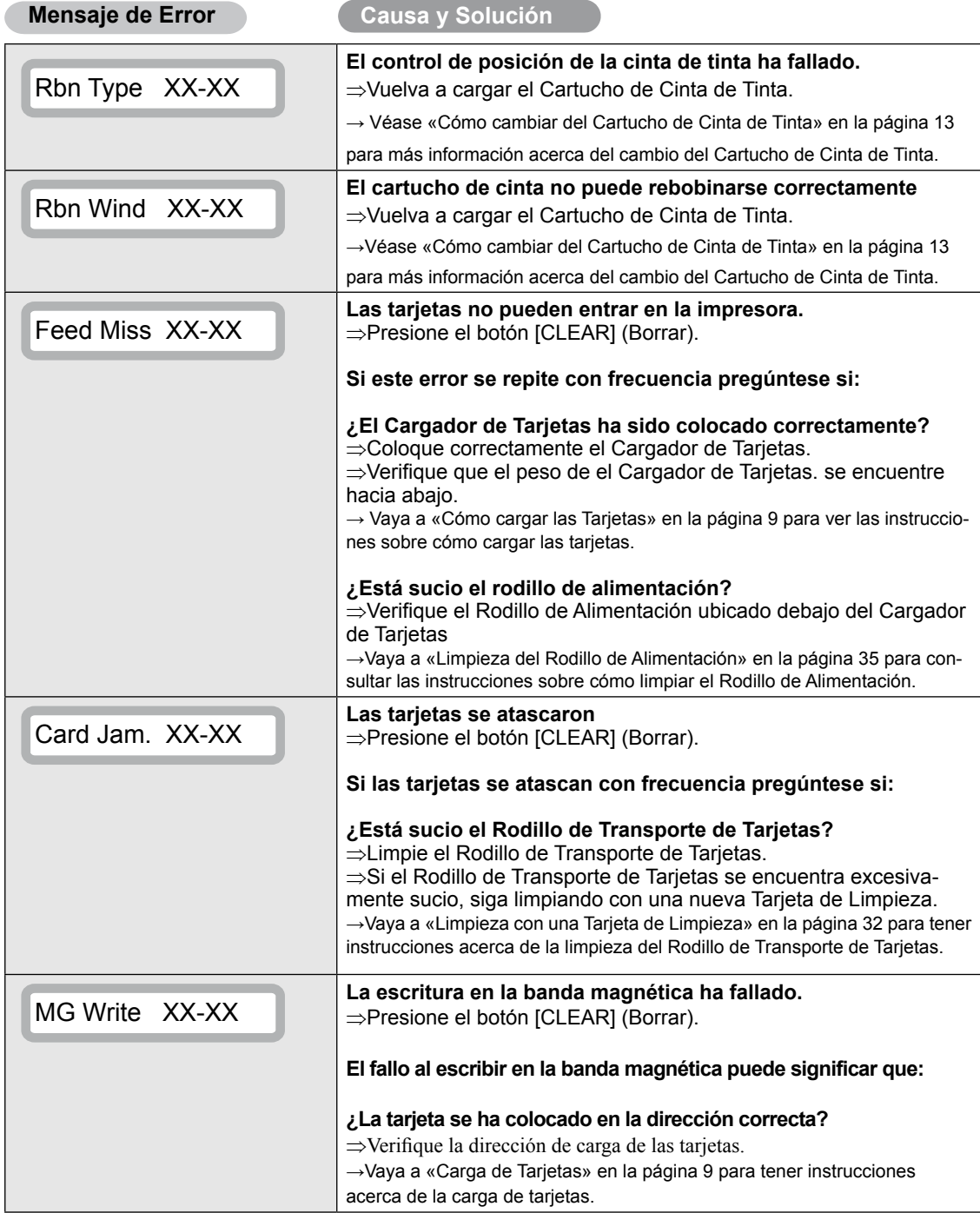

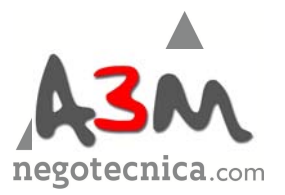

### **Mensaje de Error Causa y solución** ¿Hay rayas o suciedad en la banda magnética de la tarjeta? ⇒Utilice tarjetas no dañadas. **¿Las características magnéticas de la tarjeta concuerdan con la versión del codificador magnético y la configuración del codificador magnético?**  ⇒Verifique la versión del cifrador magnético. → Vaya a «Verificación de la Información de Programa y Número de serie» en la página 29 para tener instrucciones sobre cómo verificar la versión del cifrador magnético. ⇒Cambie la configuración del cifrador magnético. → Vaya a «Cambio de la Configuración del Codificador Magnético (PR-C101M solamente)» en la página 30 para tener más información acerca de cómo cambiar la configuración del codificador magnético. MG Read XX-XX **Ha fallado la lectura de los datos magnéticos.**  ⇒Presione el botón [CLEAR] (Borrar). **El fallo de lectura de los datos magnéticos puede significar: ¿La tarjeta se ha colocado en la dirección correcta?**  ⇒Verifique la dirección de carga de las tarjetas. →Vaya a «Carga de Tarjetas» en la página 9 para tener instrucciones acerca de la carga de tarjetas. **¿Hay rayas o suciedad en la banda magnética de la tarjeta?**  ⇒Si hay suciedad en las tarjetas, retírelas. ⇒No se puede utilizar una tarjeta con la banda magnética rayada. Se produjo un error que requiere reparación.<br>Service C. XX-XX Service CL EAR Key ⇒Press the CLEAR Key. **La causa del error varía según el código de error.**  ⇒Apague la impresora o mantenga presionada la tecla [CLEAR] (Borrar) por 3 segundos para restaurar la impresora. →Si se vuelve a producir el error será necesario repararla.

### **Impresora de Tarjetas a Todo Color PR-C101/C101M**

Una vez eliminados los errores anteriores, al presionar la tecla CLEAR (Borrar) se eliminan los errores y aparece el mensaje [Ready to Print] (Listo para imprimir).

Si aparecen los siguientes mensajes, resuelva el problema según las instrucciones que aparecen a continuación.

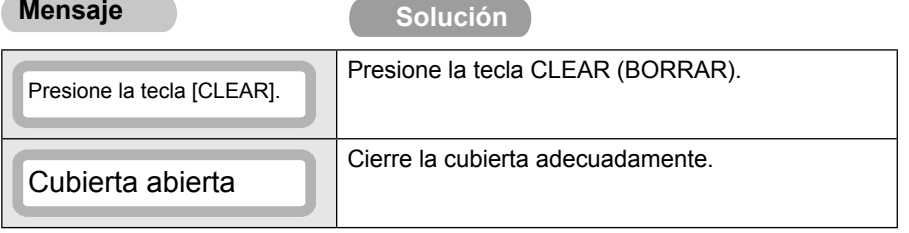

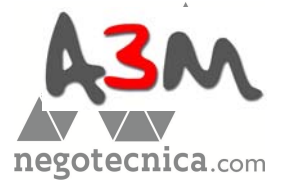

### **Troubleshooting**

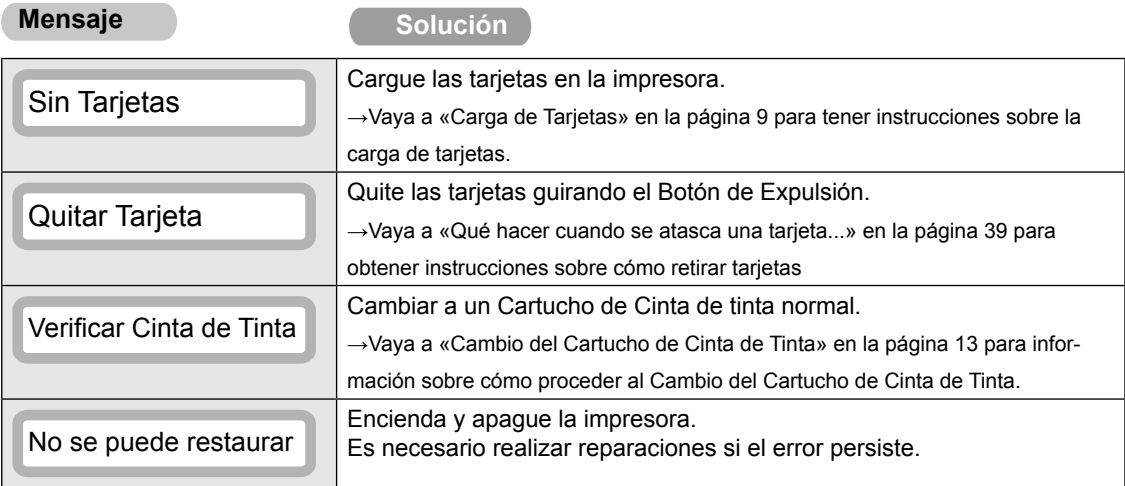

# **Qué hacer cuando se atasca una tarjeta...**

Utilice el siguiente procedimiento para retirar las tarjetas atascadas durante la impresión o cuando la tarjeta atascada no pueda salir aunque se presione la tecla CLEAR (Borrar).

- **1 Quite las tarjetas del Cargador de Tarjetas.** 
	- **•** Si la tarjeta en la parte inferior entra parcialmente en la máquina, retírela lentamente de forma manual.
	- **•** No se puede quitar el Cargador de Tarjetas.

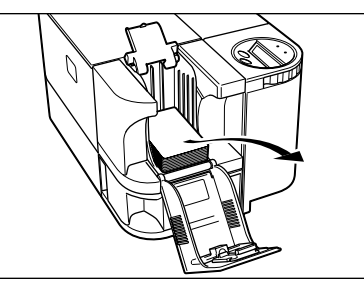

**2 Abra la cubierta delantera, luego gire el botón de Expulsión hacia la izquierda.**

> **•** Las tarjetas atascadas son expulsadas a través de la Ranura de Salida de Tarjetas Nº 2.

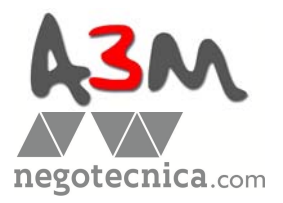

## **Qué hacer cuando la calidad de la impresión de las tarjetas no es correcta...**

Si los colores de impresión son incorrectos o incompletos o las tarjetas fuesen impresas de manera incorrecta, solucione el problema siguiendo las siguientes instrucciones:

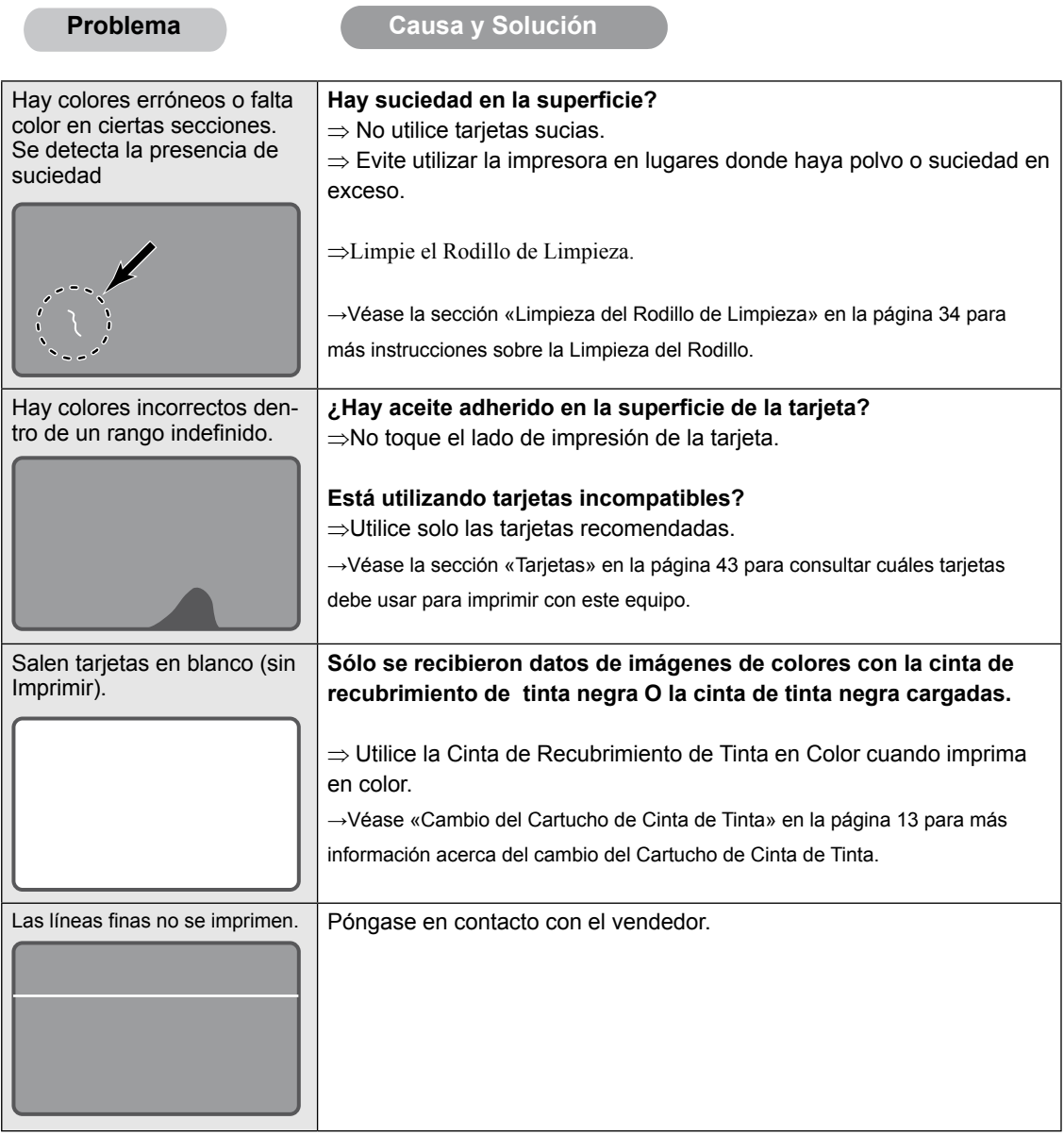

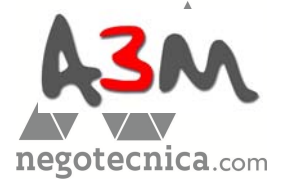

### **Detección y Solución de Problemas**

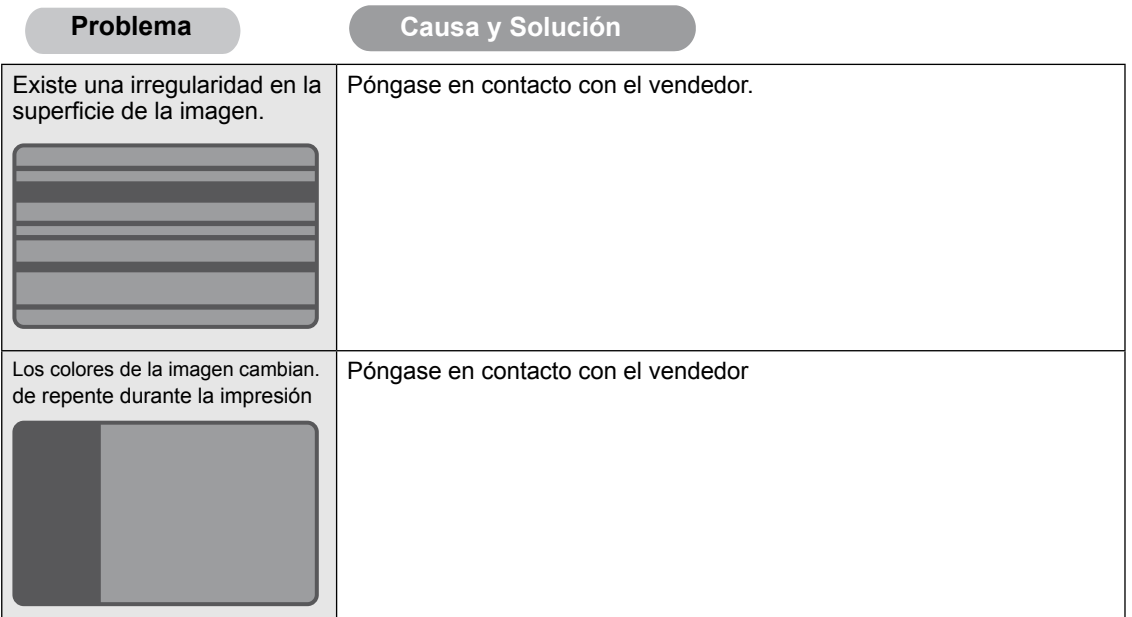

# **Otros problemas**

**Note**

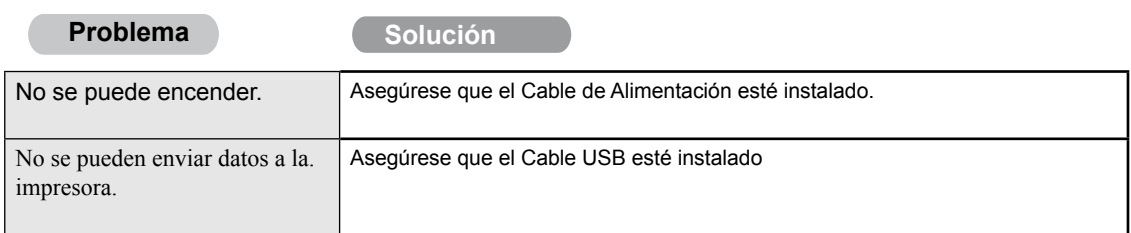

# **Qué hacer cuando estas soluciones no funcionan…**

Póngase en contacto con el vendedor si surgen errores que no estén incluidos en este manual o cuando un problema no pueda solucionarse.

**----------------------------------------------------------------------------------------------------**

 ● Cuando se pónga en contacto con el vendedor, infórmele del contenido del mensaje de error (XX-XX) que aparece en el lado derecho del Panel LCD.

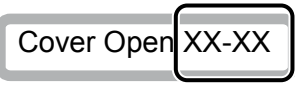

41

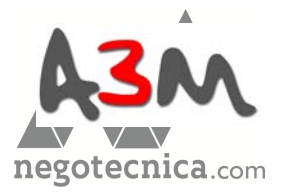

# **Anexo**

# **Productos de Consumo**

El indicador de ERROR está encendido y una descripción del error aparece en el Panel LCD cuando ocurre un error.

### **■ Cartuchos de Cinta de Tinta**

Los siguientes tres tipos de Cartucho de Cinta de Tinta pueden utilizarse con la impresora.

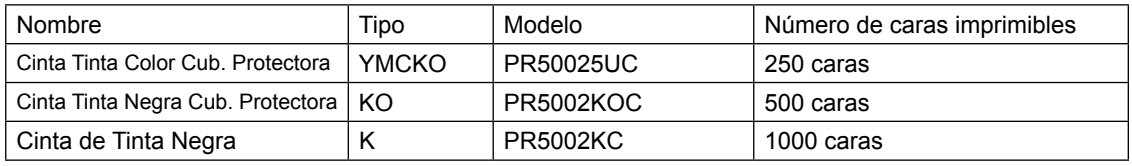

**----------------------------------------------------------------------------------------------------**

**A** PRECAUCION • No utilice Cartuchos de Cinta de Tinta que no sean los que figuran en la lista arriba. El hacerlo puede causar el mal funcionamiento del equipo.

- No toque la cinta de tinta directamente con las manos. Esto puede causar una densidad de impresión despareja.
- Cuando cambie el Cartucho de Cinta de Tinta, no lo deje caer con un gran impacto.

**----------------------------------------------------------------------------------------------------**

● El número de caras imprimibles puede disminuir en los siguientes casos:

- **•** Cambio del Cartucho de Cinta de Tinta durante su uso.
- **•** Error durante la impresión.
- **•** Realizar operaciones que no figuren en la lista de este manual.
- Cuando compre el Cartucho de Cinta utilícelo lo antes posible.
- Cuando guarde los Cartuchos de Cinta de Tinta, no lo haga en un lugar en contacto directo con la luz del sol, alta temperatura, humedad o polvo

**Note**

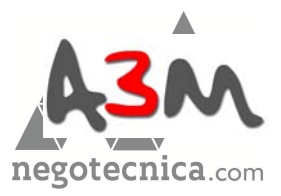

### **Anexo**

### **■ Tarjetas**

Utilice solo tarjetas que cumplan con el estándar CR-80. Tamaño: 3,375» x 2,125» (86 mm x 54 mm) Grosor: 0,03» (0,76 mm) Material: PVC.PET (Capa protectora de PVC o capa de absorción de tinta en la cara de impresión).

**----------------------------------------------------------------------------------------------------**

 ● Utilice solo tarjetas que cumplan con el estándar CR-80. La impresión con otras tarjetas puede resultar defectuosa.

**PRECAUCIÓN**

- No utilice las siguientes tarjetas:
	- Tarjetas que hayan sido anteriormente impresas con esta impresora de tarjetas o cualquier otra.
	- Tarjetas humedecidas.
	- Tarjetas junto con vidrio, metal o partículas extrañas.
	- Tarjetas con relieve.
	- Tarjetas cubiertas con aceite u otro material extraño.
	- Tarjetas rajadas, rotas, dobladas o dañadas de algún modo.
	- Tarjetas transparentes.
	- Tarjetas de formatos extraños.

### **■ Tarjetas de Limpieza**

No utilice tarjetas de limpieza que no sean aquéllas que figuran en la lista de arriba. El uso de otras tarjetas puede causar el funcionamiento defectuoso de la unidad.

**----------------------------------------------------------------------------------------------------**

**A** PRECAUCION • No utilice tarjetas de limpieza que no sean aquéllas que figuran en la lista de arriba. El uso de otras tarjetas puede causar el funcionamiento defectuoso de la unidad.

# **Actualización del Software de la Impresora**

Puede actualizar el software de la impresora descargando los programas del tipo firmware para la impresora (programas principales) y el controlador de la impresora de la página Web de Nisca.

Para mayor información, visite la página Web de Nisca en la siguiente dirección:

http://www.nisca.co.jp/

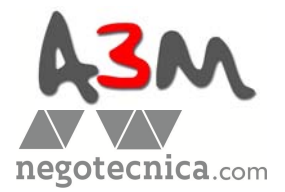

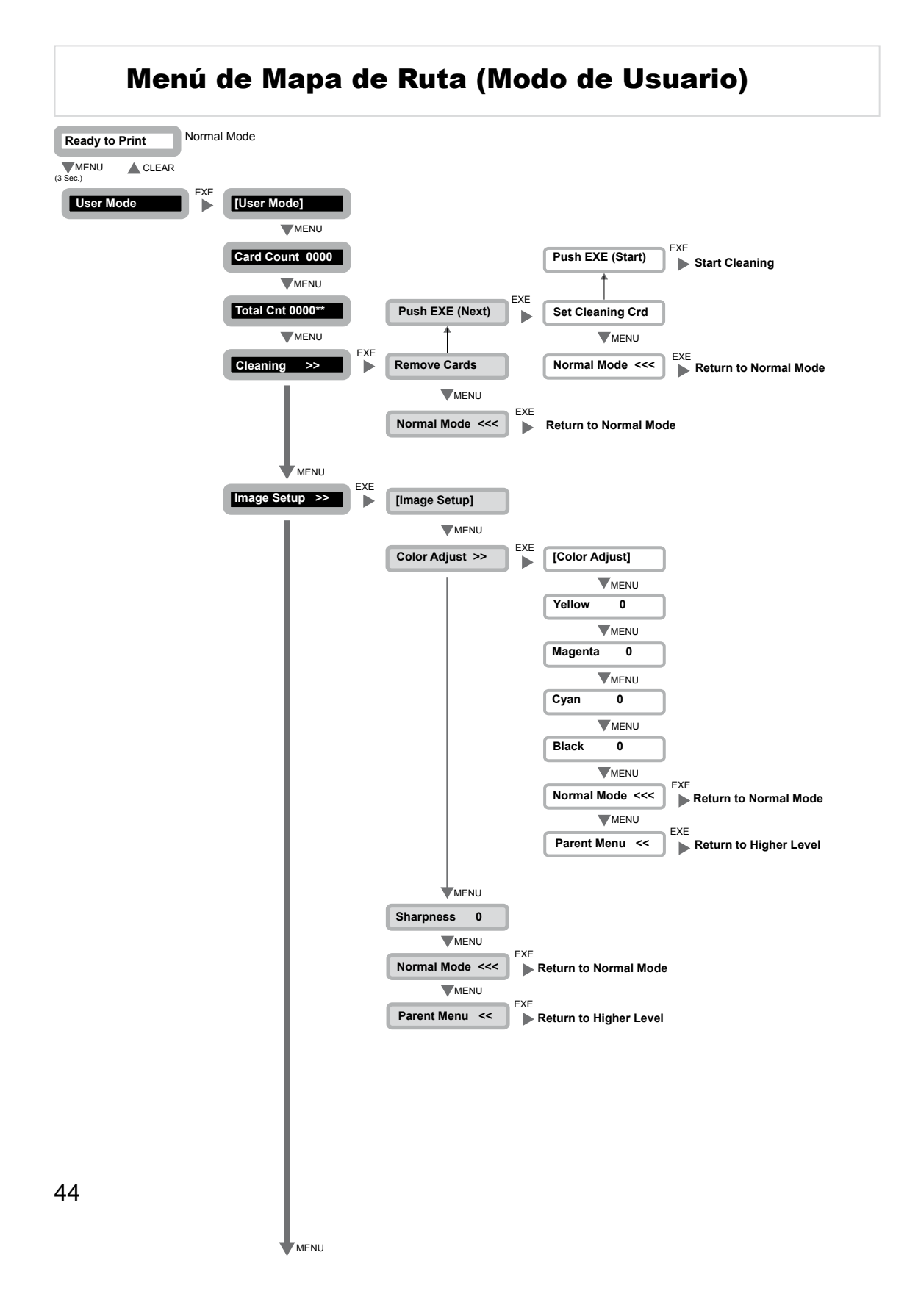

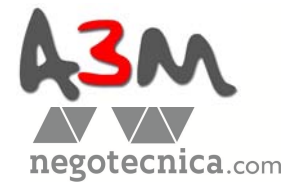

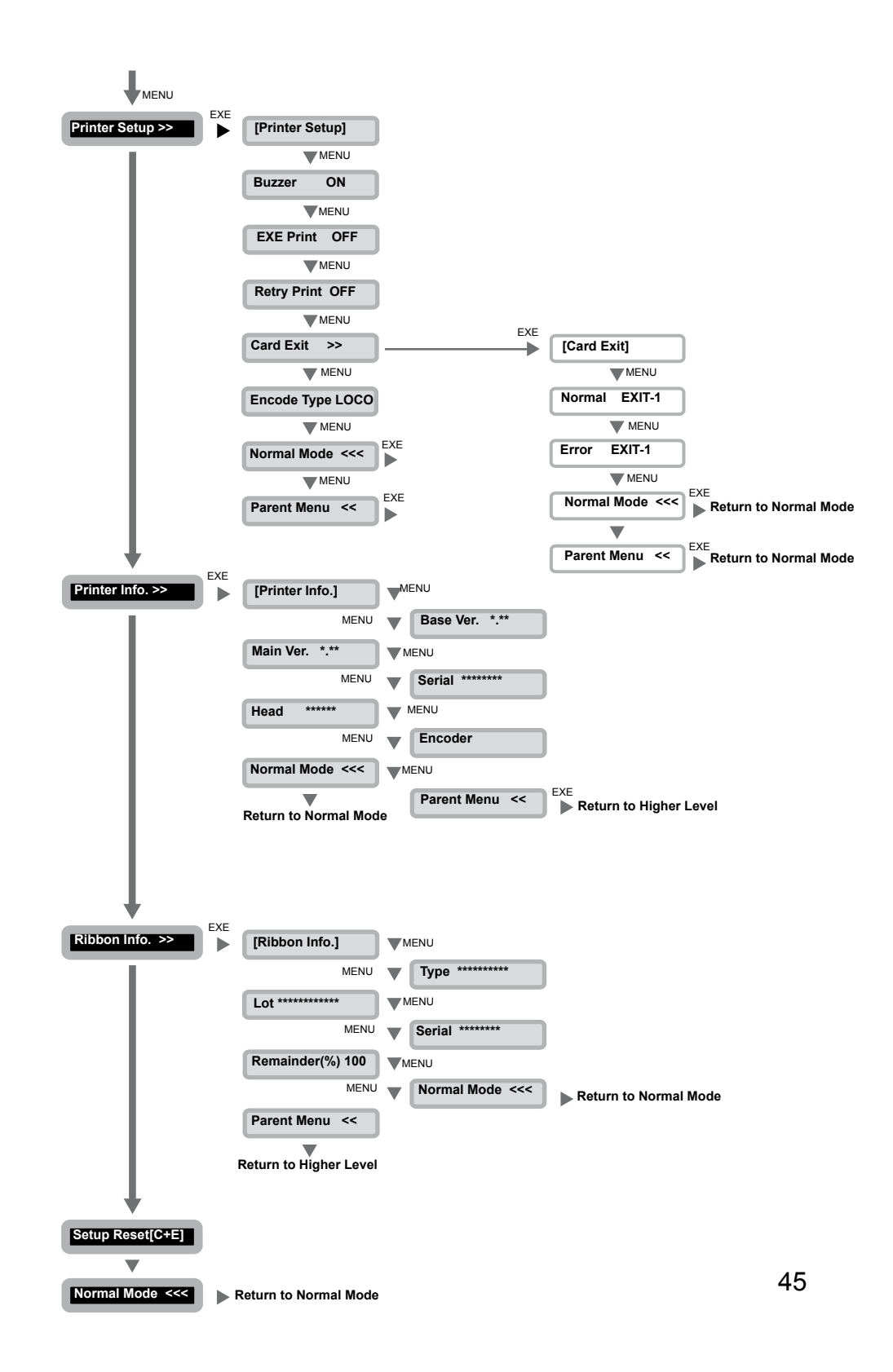

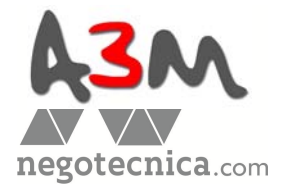

# **Especificaciones**

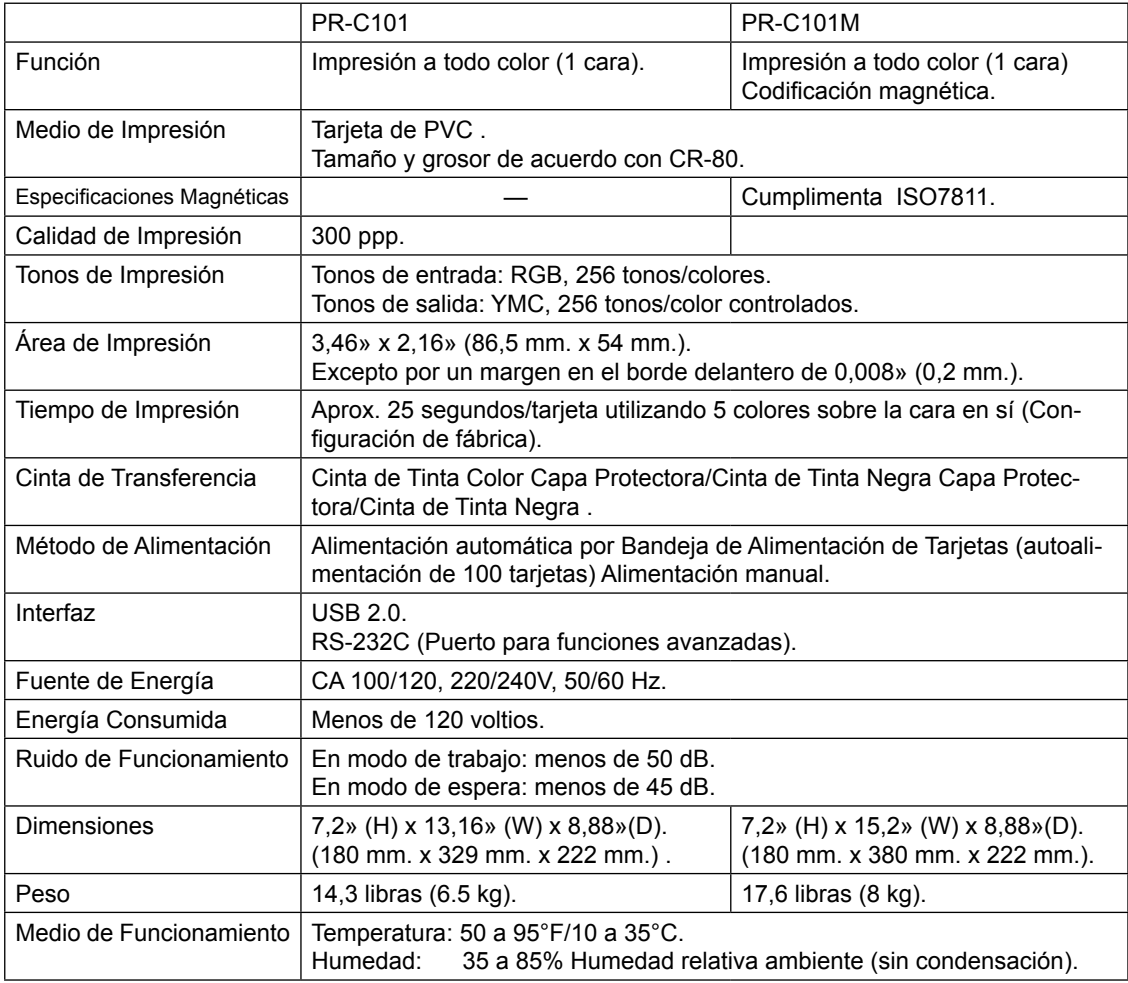